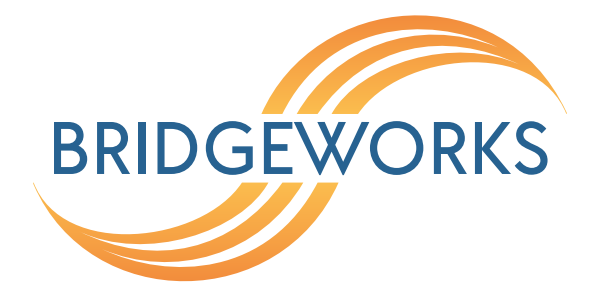

# **Azure Deployment Guide Eli-v6.4.84**

**Bridgeworks**

Unit 1, Aero Centre, Ampress Lane, Ampress Park, Lymington, Hampshire SO41 8QF Tel: +44 (0) 1590 615 444 Email: [support@4bridgeworks.com](mailto:support@4bridgeworks.com)

## **Table of Contents**

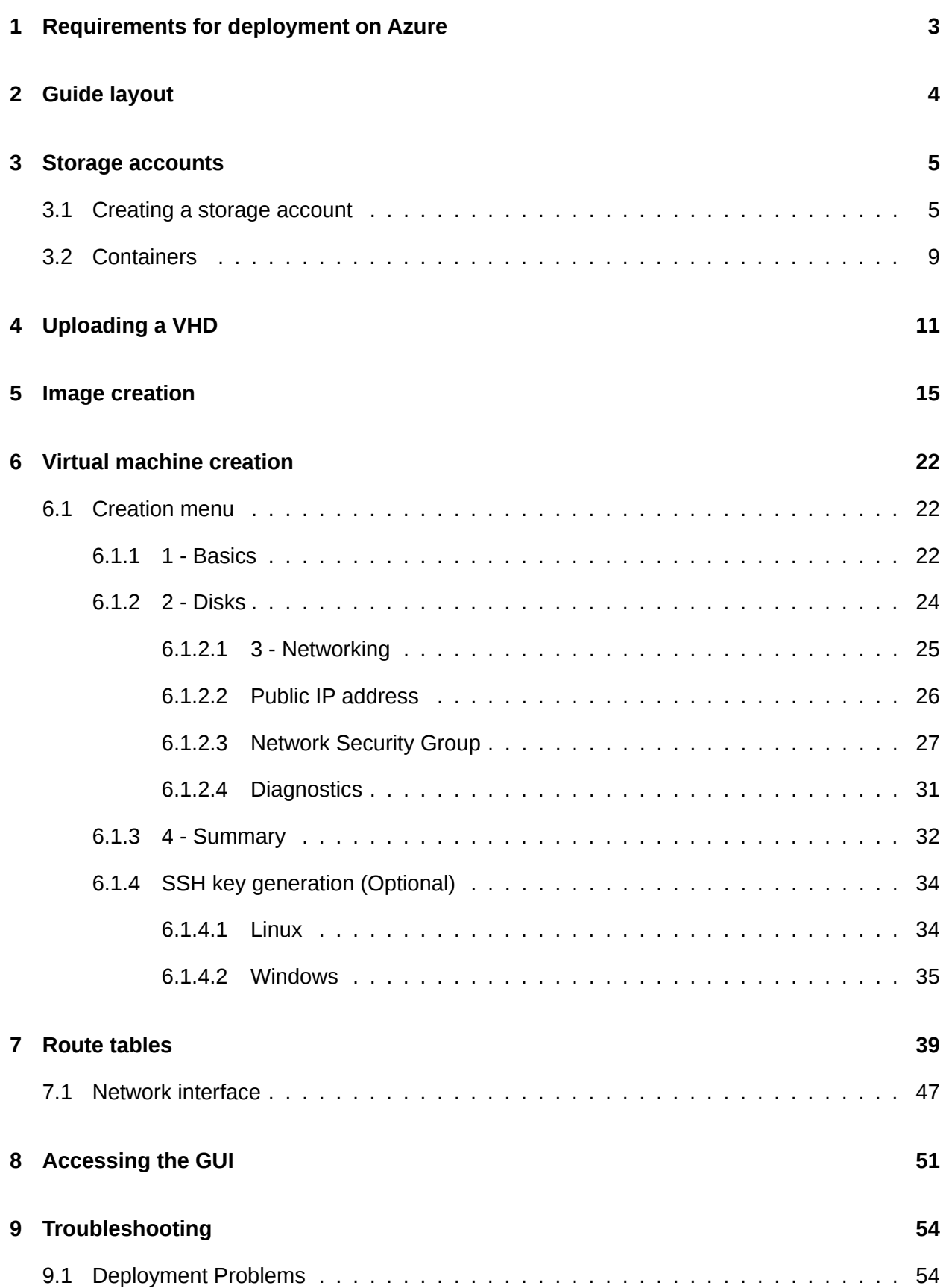

#### **[10 Useful Links](#page-55-0) 55**

**[Appendix A Network security](#page-56-0) 56**

## <span id="page-3-0"></span>**1 Requirements for deployment on Azure**

In order to deploy your PORTrockIT you will need the VHD file provided to you by Bridgeworks.

The VHD will be made available to you in ZIP format.

You will need to extract the contents of this ZIP file to an accessible location prior to following the rest of this guide.

## <span id="page-4-0"></span>**2 Guide layout**

This guide is divided into a series of ordered steps that should be followed through in order. If at any point you run into trouble with a step please refer to the [Useful Links](#page-55-0) section at the end of this document.

It is recommended to print this list of steps out and check off each step as you complete them.

□ Step 1. [Storage accounts](#page-5-0)

□ Step 2. [Uploading a VHD](#page-11-0)

□ Step 3. [Image creation](#page-15-0)

- □ Step 4. [Virtual machine creation](#page-22-0)
- $\Box$  Step 5. [Route tables](#page-39-0)
- □ Step 6. [Network interface](#page-47-0)
- □ Step 7. [Network security](#page-56-0)

## <span id="page-5-0"></span>**3 Storage accounts**

The following section will deal with the creation and configuration of a storage account. If you already have a configured General Purpose v1 storage account with a container that you wish to use then please proceed to Chapter [4:](#page-11-0) [Uploading a VHD.](#page-11-0)

A storage account is used to contain any persistent storage.

In this guide, a storage account will be used to store the VHD from which an image will be created.

Microsoft offer multiple types of storage accounts:

#### **Storage (general purpose v1)**

This supports: blobs, Azure files, messages, queues, and in-managed disks.

#### **Storage (general purpose v2)**

All of general purpose  $v1$ , plus all 3 types of blob described below. This solution runs a different pricing model than the v1, and generally results in higher costs for the same resource access as the v1.

#### **Blob storage**

**Hot** Frequently accessed data.

**Cool** Infrequently accessed data.

**Archive** Rarely accessed data. Very low storage cost, high access cost. To read archived data it must be "rehydrated" to Hot or Cool storage; this can take up to 15 hours.

Bridgeworks recommends General Purpose v2 storage for the PORTrockIT. General Purpose v1 is now legacy, and the Blob specific storage does not allow storage of "Page Blobs", which is the default blob type used for virtual machines.

### <span id="page-5-1"></span>**3.1 Creating a storage account**

To create a storage account, first log in to your Azure account through the Azure portal.

Once logged in, the dashboard should be presented:

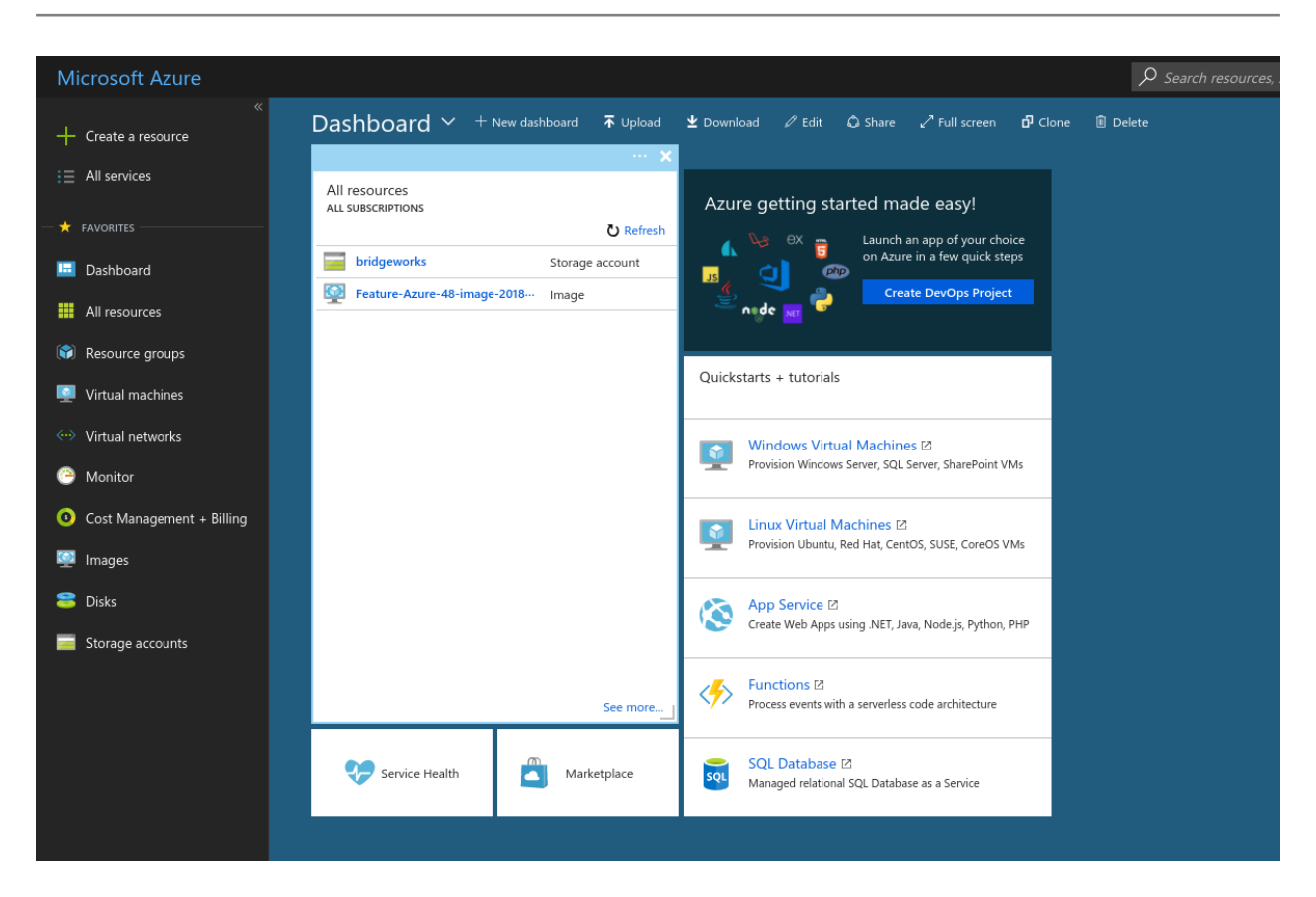

On the left panel, navigate to the *Storage accounts* section. This can be achieved by left clicking on *All Services*.

Find the *Storage accounts* section, or enter *Storage accounts* in the *Filter* bar located at the top of the page.

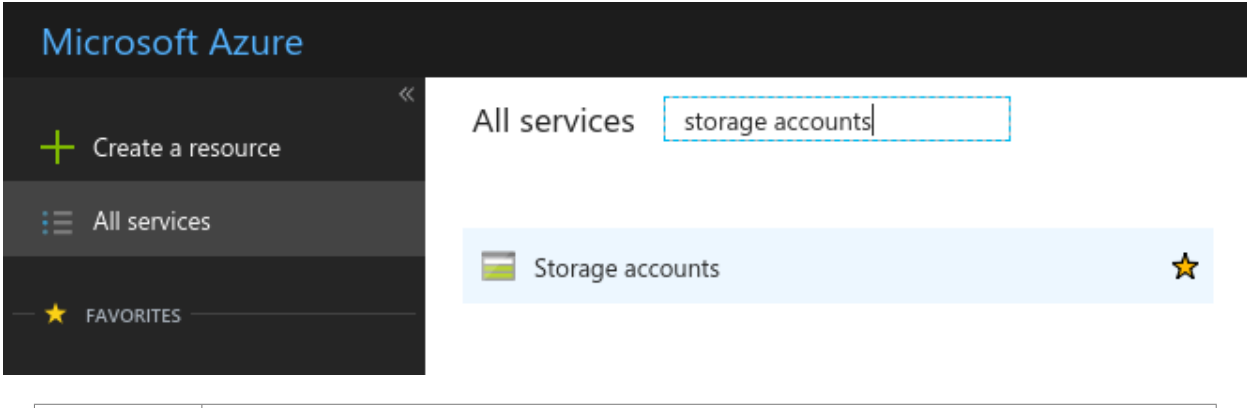

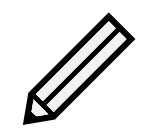

Note: You can add frequently used sections to the left pane of your Azure page by left clicking on the star to the right of your chosen section.

Left click the *Storage accounts*; this will bring up any accounts that are accessible to this Azure account.

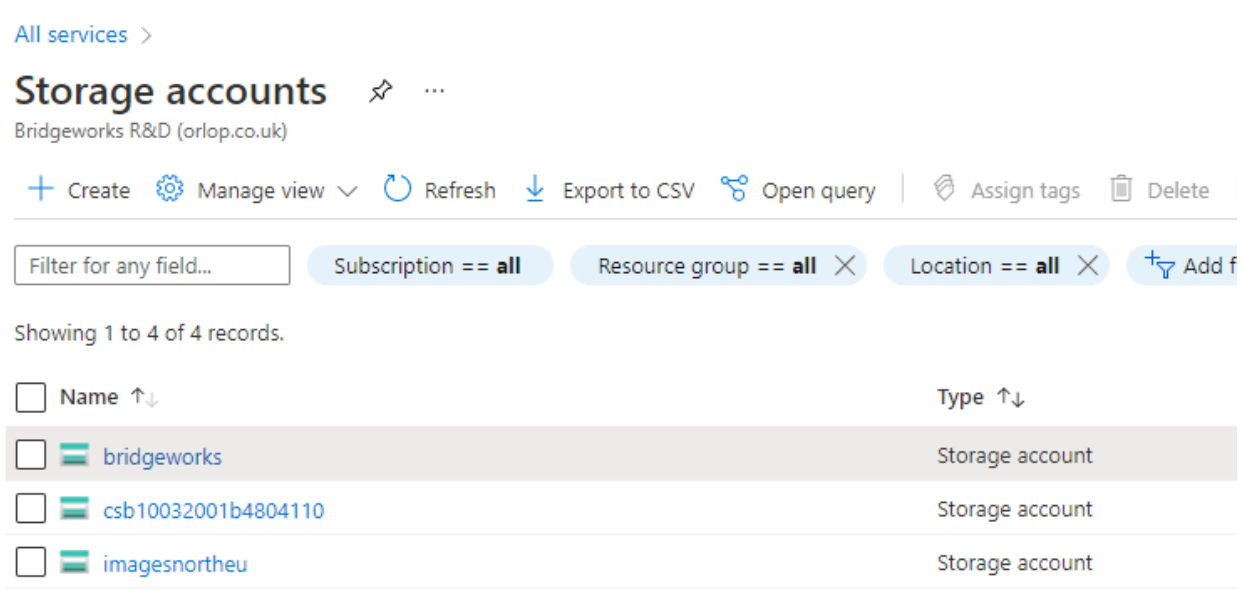

In this section, left click the *Create* button at the top of the page. This will bring up a *Create storage account* section. In the image below, the values for this storage account have been filled out.

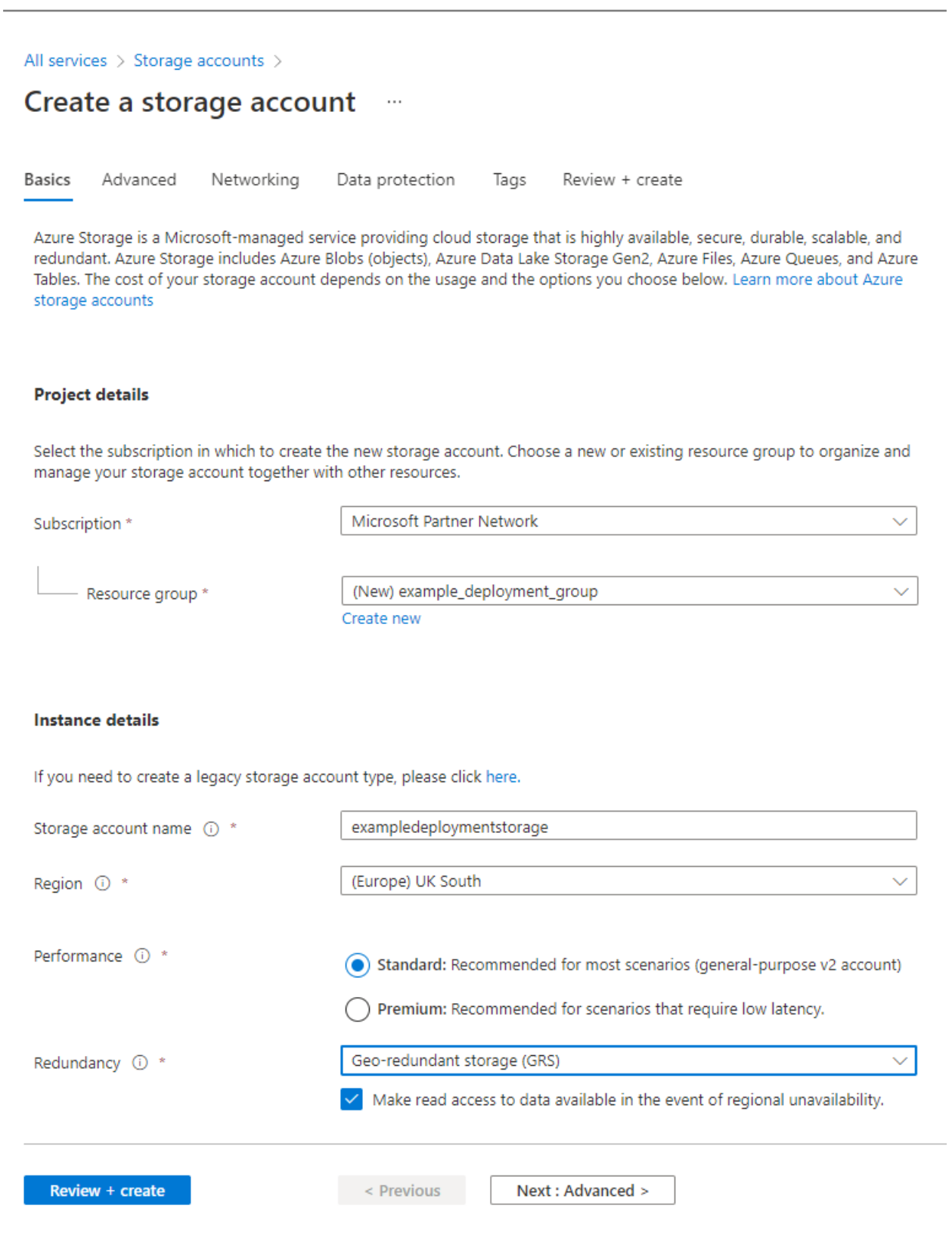

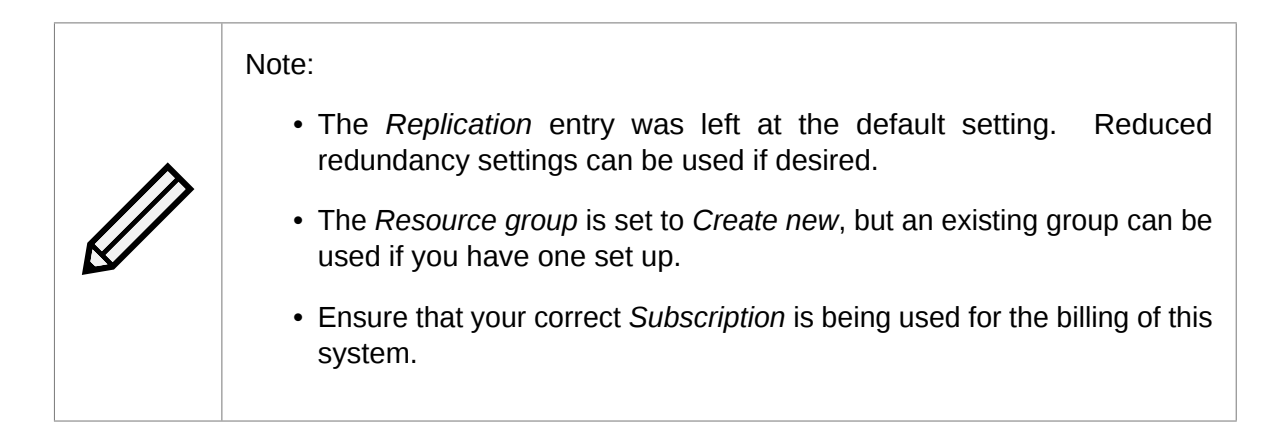

You can now left click the *Review + Create* button to create the storage account. Alternatively, you can configure the storage account further if required. When it has been set up, left click on the storage account to present its overview section.

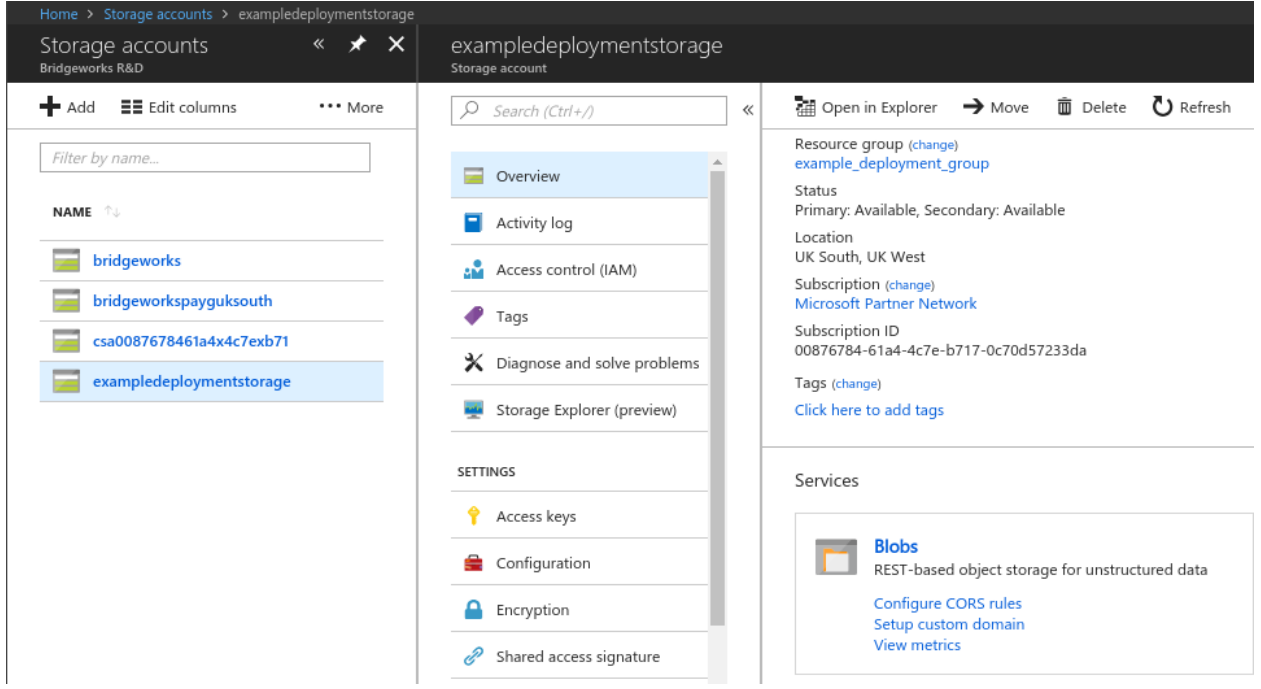

### <span id="page-9-0"></span>**3.2 Containers**

To upload data to a storage account on Azure, a container must be added to the storage account in order to hold the data.

Navigate to the *Storage account* section and left click on your account. In the example, the storage container is labelled *exampledeploymentstorage*.

From the overview for your storage account, left click on the *Blobs* section in the *Blob Service* category.

Then, along the top of the container view, left click on the *+ Container* button.

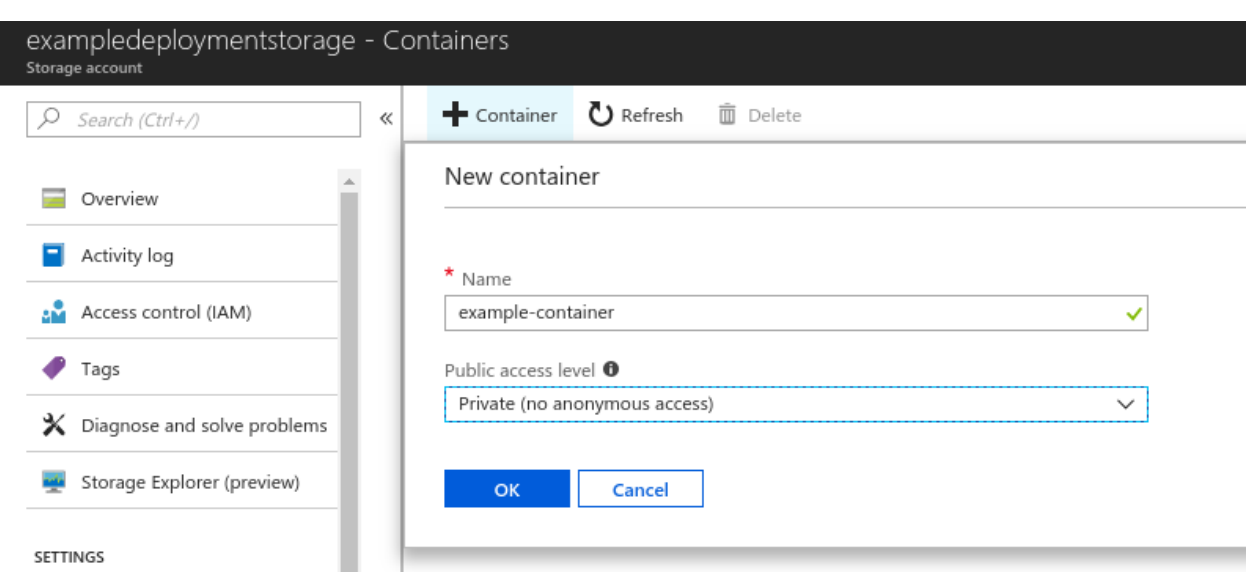

Enter the relevant information and left click *OK*.

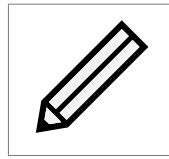

Note: In this example the *Public access level* drop-down is set to *Private*; this is the preferred setting.

## <span id="page-11-0"></span>**4 Uploading a VHD**

The easiest way to deploy the PORTrockIT as a virtual machine is to upload the provided VHD to a container, create an image from that blob and then create a virtual machine from that image.

You will need to have access to the unzipped VHD file from the provided Bridgeworks ZIP file.

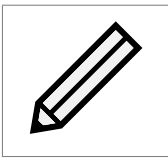

Note: When uploading the VHD, be aware of the region the VHD is being uploaded to. The easiest method is to upload it to the same region it will be deployed in.

Navigate to the container you intend to use. In the ongoing example the container is the *example-container* located in the *exampledeploymentstorage* storage account.

Currently the example container has no contents. Left click the *Upload* icon near the top of the page.

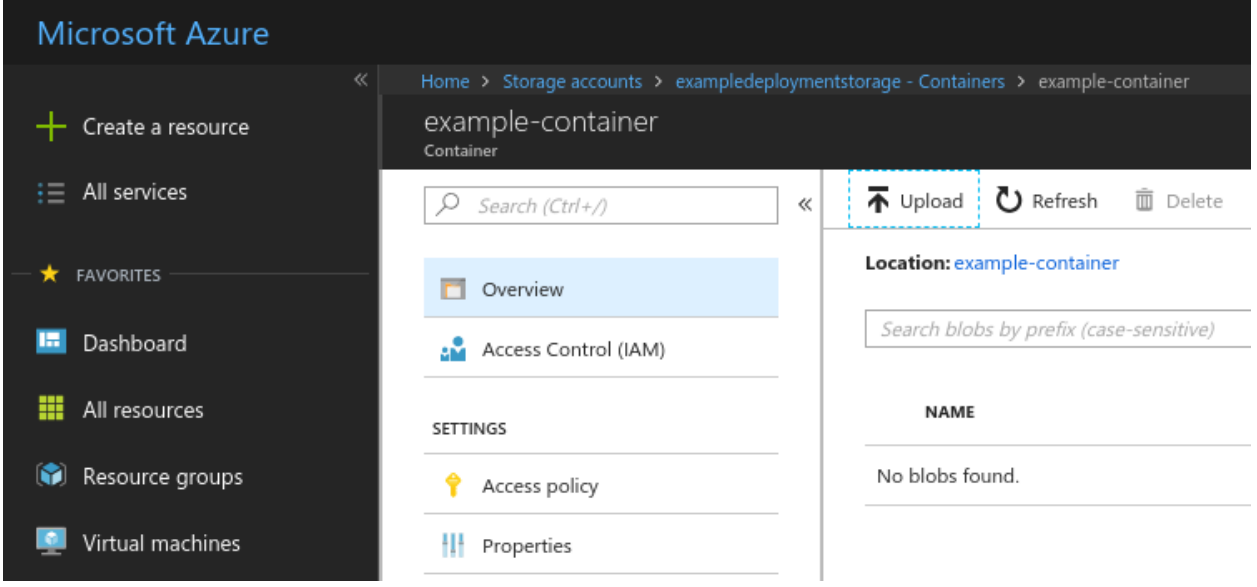

On the right of the page an options menu will appear.

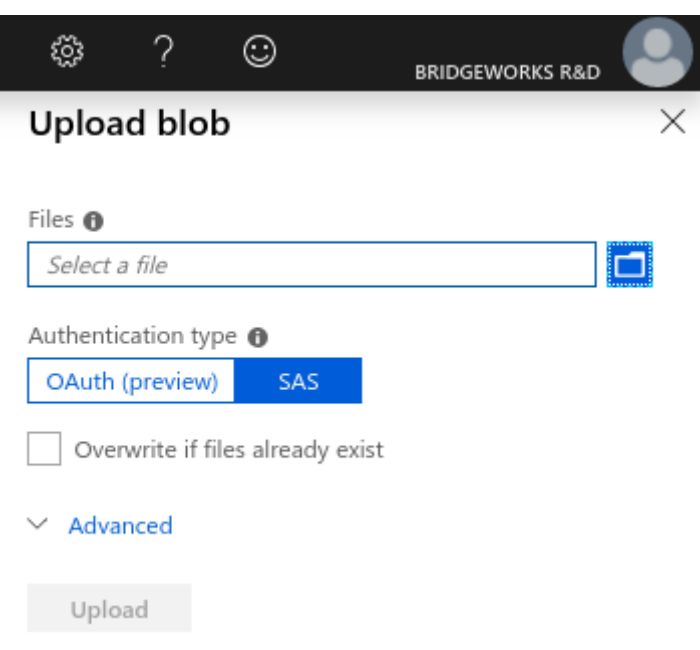

From here, left click on the folder icon to bring up your file explorer. Navigate to the folder containing the VHD file you extracted from the provided PORTrockIT ZIP file.

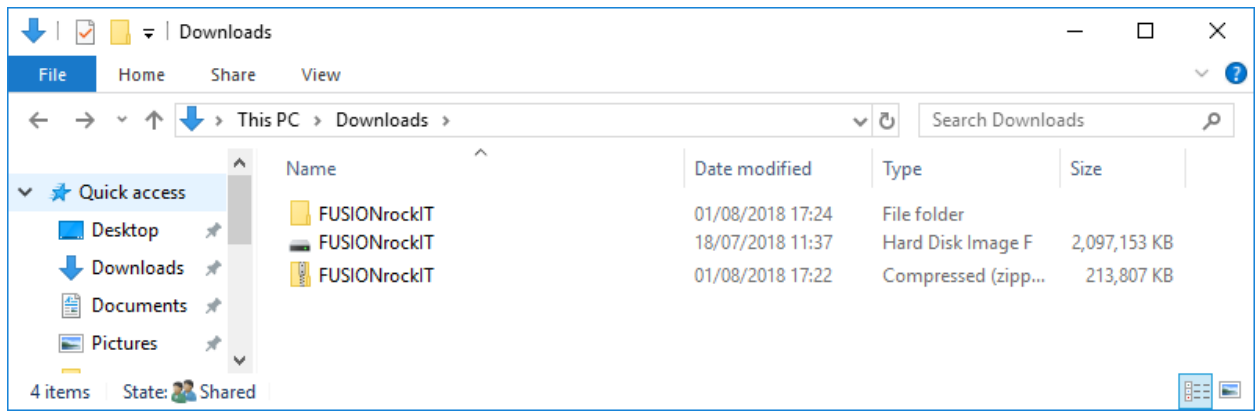

Select the *.vhd* file and left click *Open*, then click the *Upload* button.

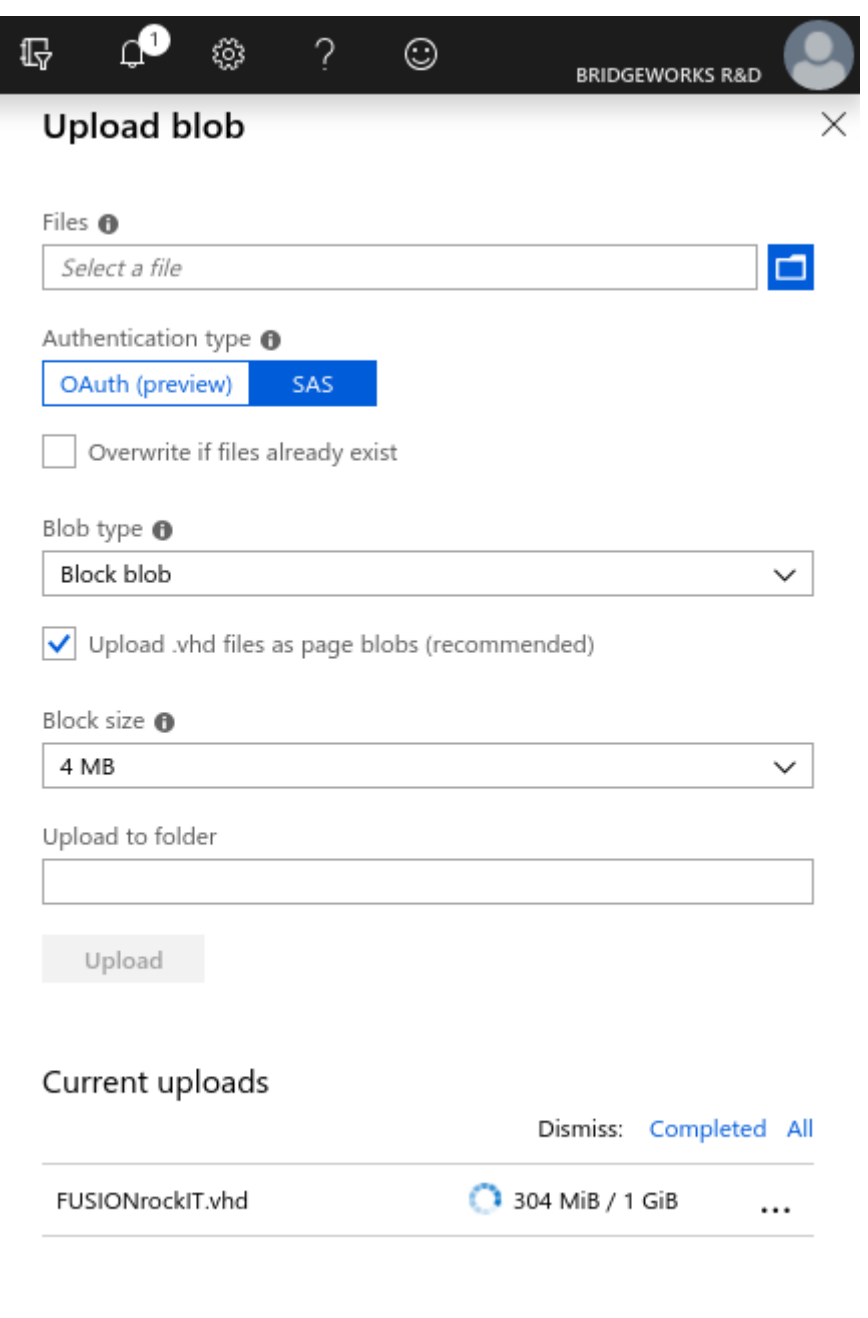

The upload will begin in your current view.

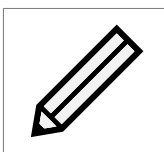

Note: The screenshot above may show more menu entries than you have; these are found by left clicking on *Advanced*. For this example these settings were not changed from the default.

Leave the upload to complete.

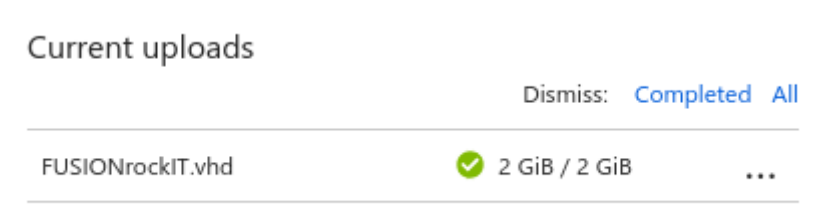

At this stage you should see the newly added file. If not then you may need to refresh the view by left clicking the *Refresh* button.

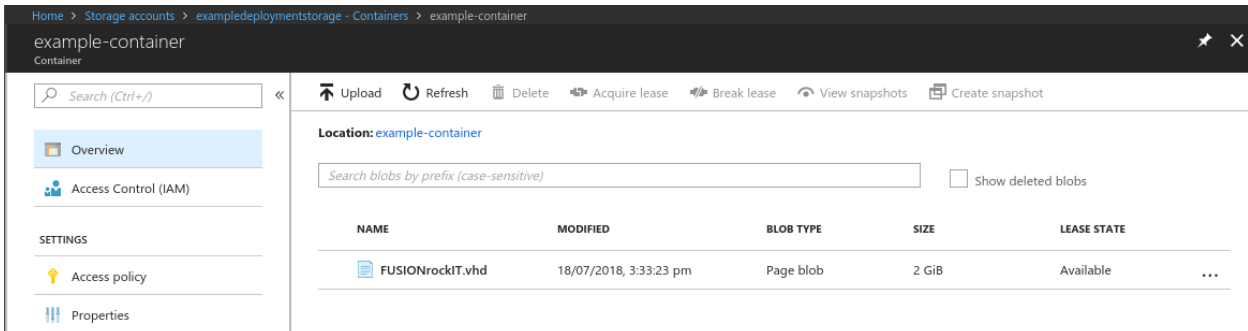

## <span id="page-15-0"></span>**5 Image creation**

To deploy a PORTrockIT virtual machine you need to generate an *Image* using the provided VHD that should now be located in a container in a storage account that you have access to.

Navigate to the *Images* section. This can be achieved by finding the entry in the *All services* option on the left side of the page.

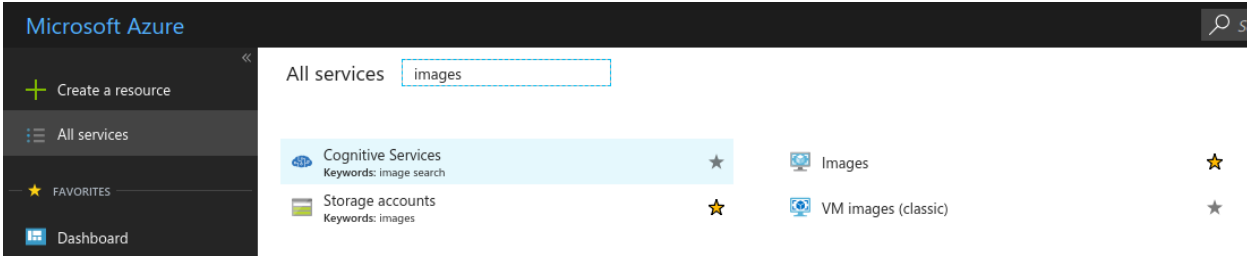

In the *Images* section, you will be presented with any images available to your account. In this example several have been generated.

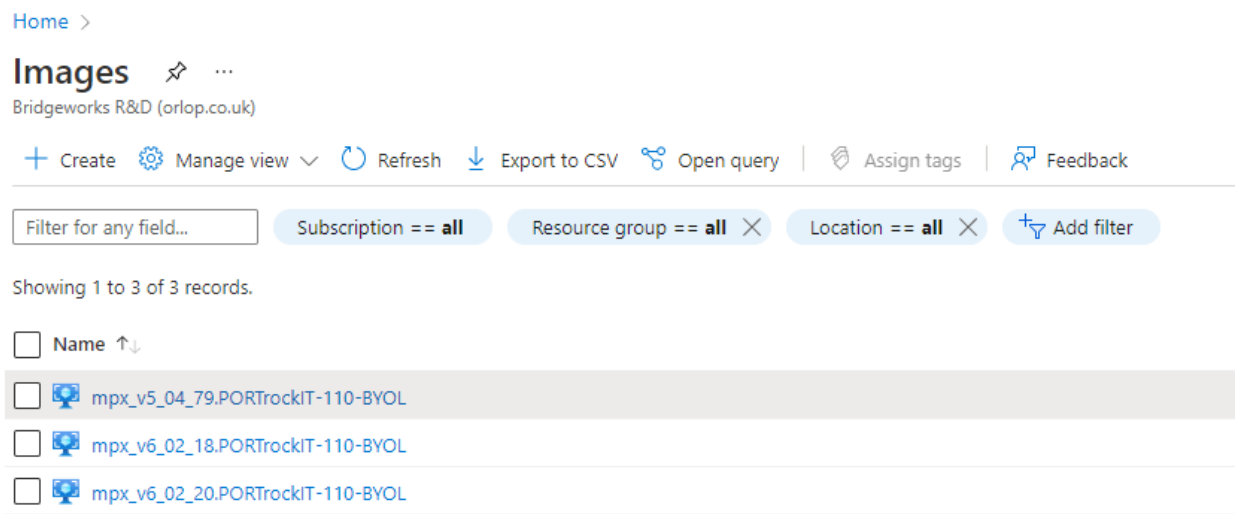

From this view, left click the *Create* button. A new menu will appear.

#### Home  $\rightarrow$

#### Create an image  $\cdots$

#### **Basics** Tags Review + create

Create a managed image that can be used to deploy virtual machines and virtual machine scale sets. The image contains a list of managed blobs and metadata necessary for creating virtual machines. Learn more

#### **Project details**

Select the subscription to manage deployed resources and costs. Use resource groups like folders to organize and manage all your resources.

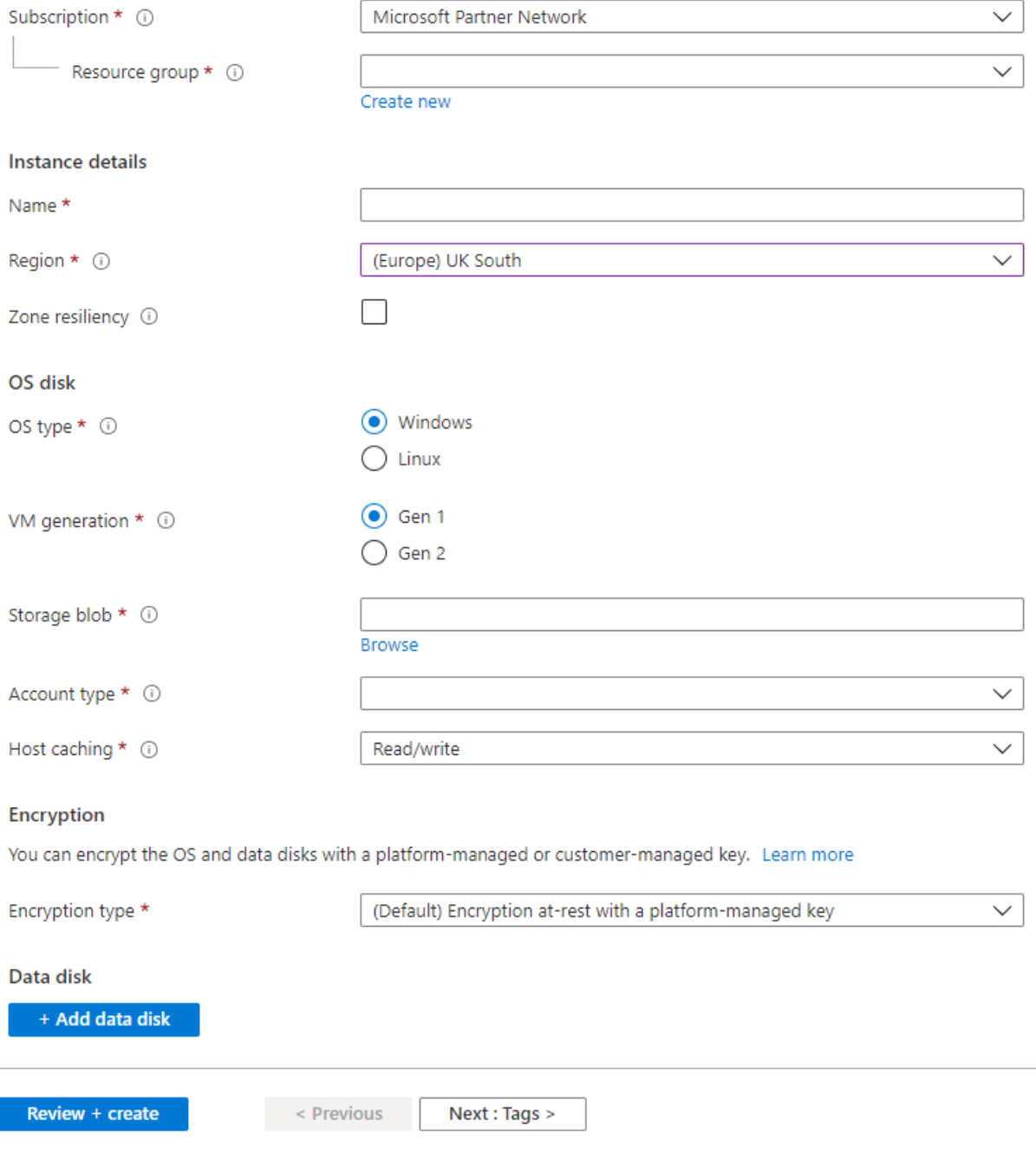

Fill out the information. In this example the image is being attached to the *example\_deployment\_group* which was created while setting up a new storage account.

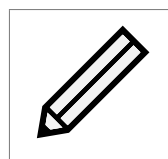

Note: It is important that the *OS Type* is set to *Linux*.

#### Home  $\rightarrow$

#### Create an image  $\cdots$

**Basics** Tags Review + create

Create a managed image that can be used to deploy virtual machines and virtual machine scale sets. The image contains a list of managed blobs and metadata necessary for creating virtual machines. Learn more

#### Project details

Select the subscription to manage deployed resources and costs. Use resource groups like folders to organize and manage all your resources.

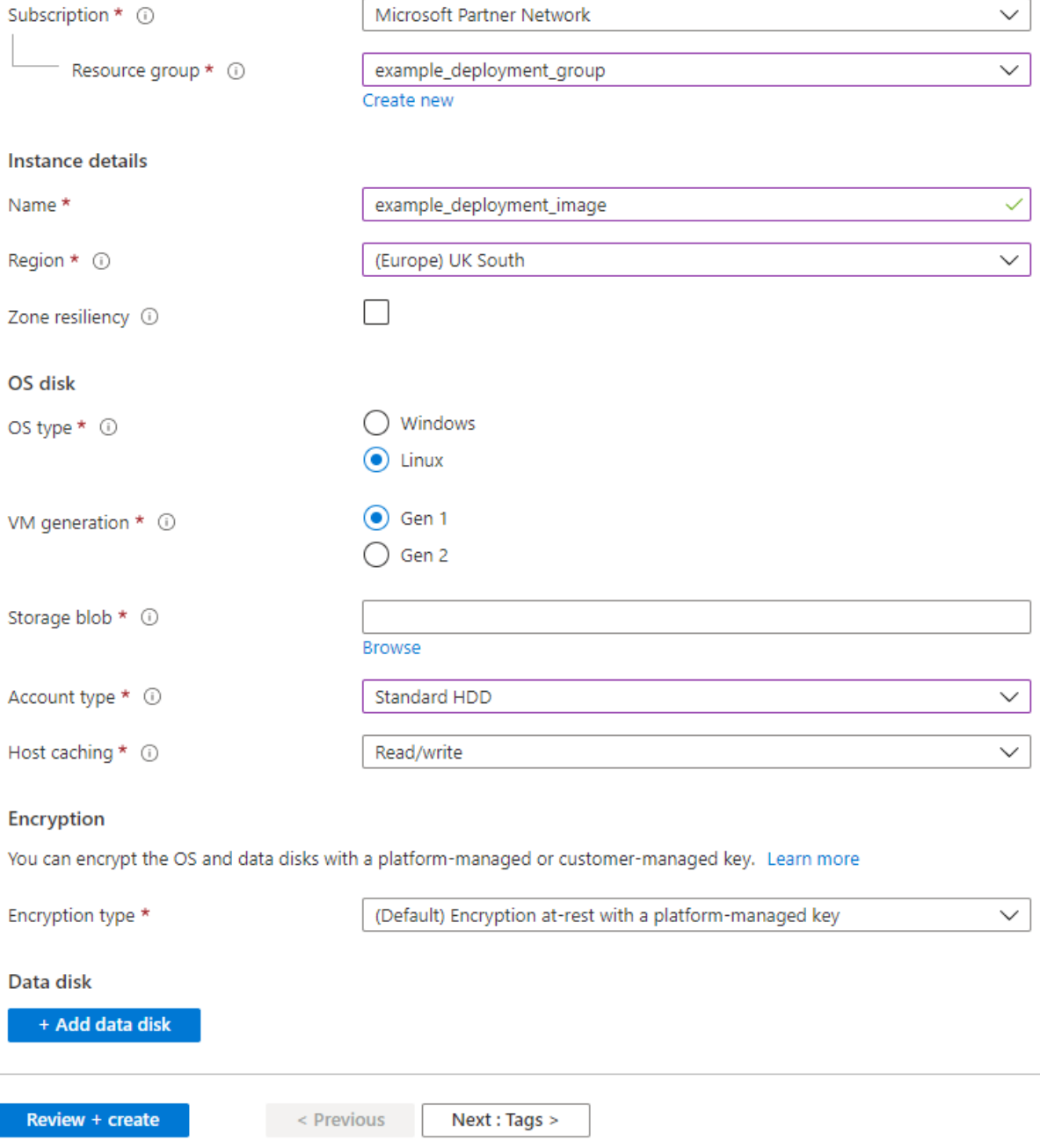

Left click the *Browse* button for the *Storage blob* entry. The page will display the storage account section.

Left click on the storage account you placed the VHD file into.

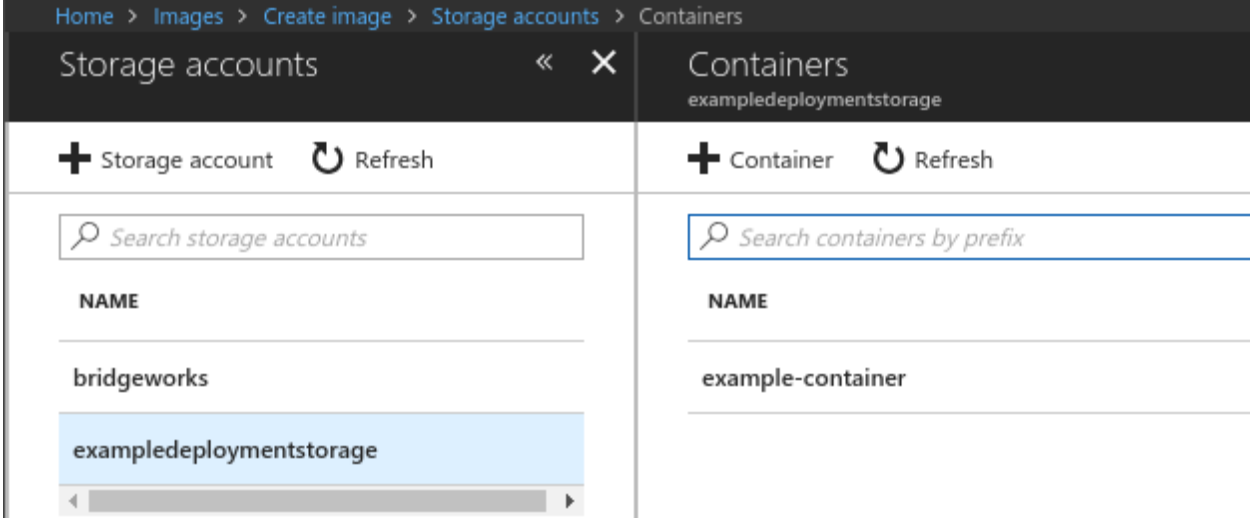

Left click on the container that the VHD was placed into.

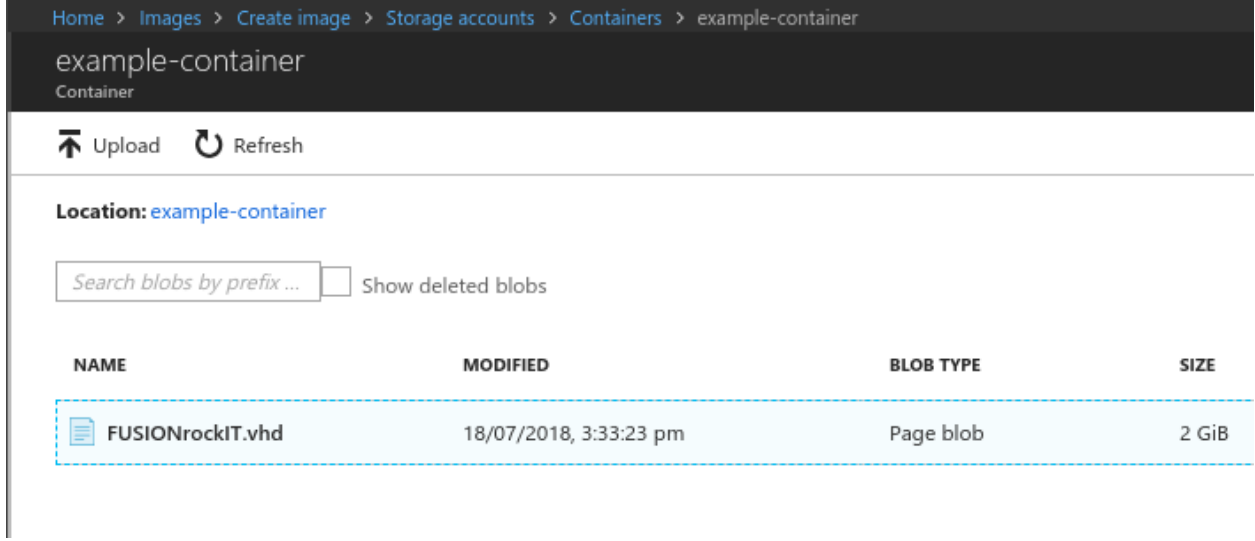

You are now presented with all the data in that container. Left click on the VHD file you uploaded from the provided ZIP file.

#### Home  $\rightarrow$

#### Create an image  $\cdots$

#### **Basics** Tags Review + create

Create a managed image that can be used to deploy virtual machines and virtual machine scale sets. The image contains a list of managed blobs and metadata necessary for creating virtual machines. Learn more

#### Project details

Select the subscription to manage deployed resources and costs. Use resource groups like folders to organize and manage all your resources.

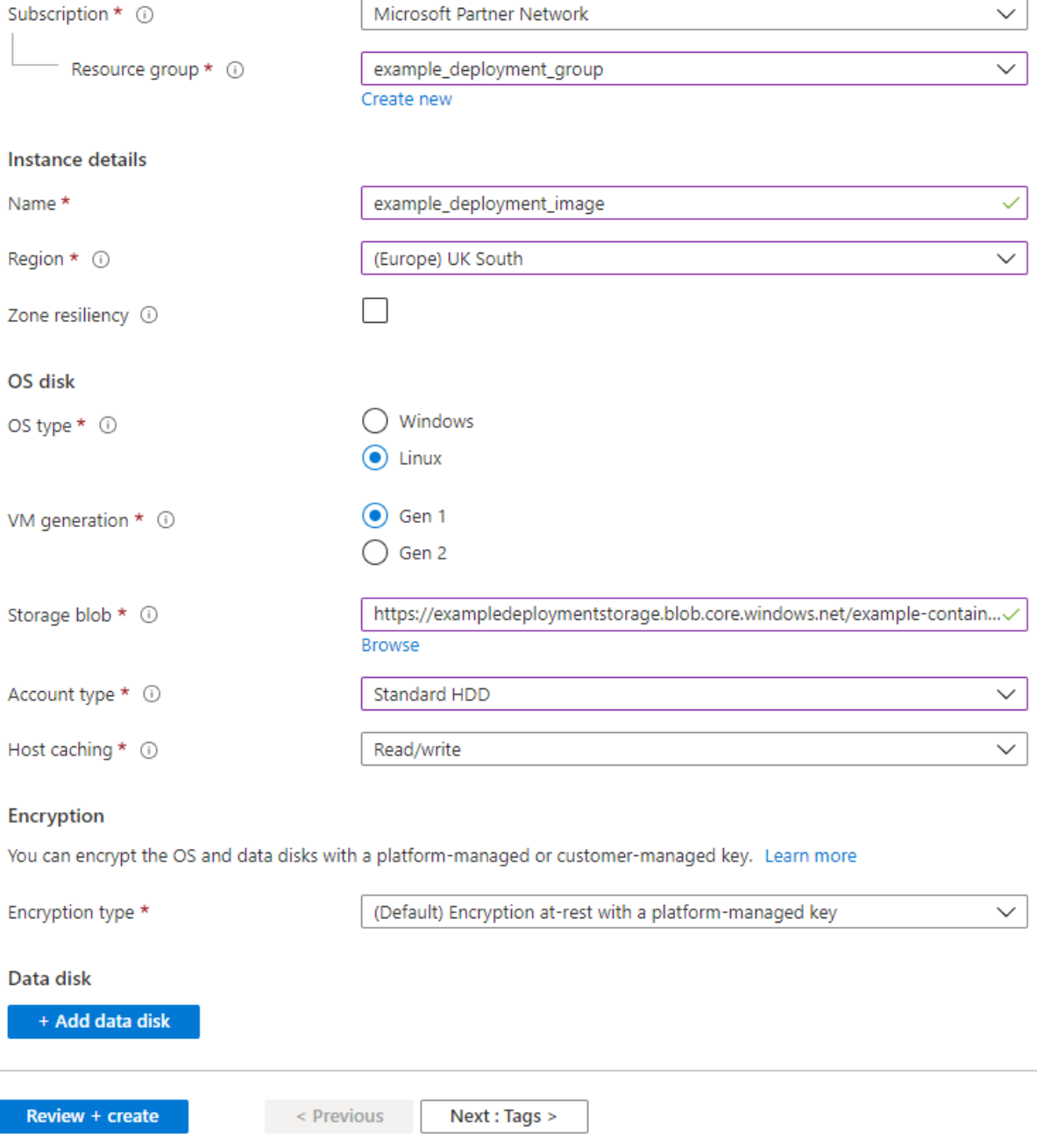

When the settings have been entered, left click the *Create* button at the bottom of the menu.

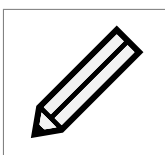

Note: The PORTrockIT does not require a high performance storage type. Therefore, *Standard HDD* can be selected.

At this stage a notification will appear.

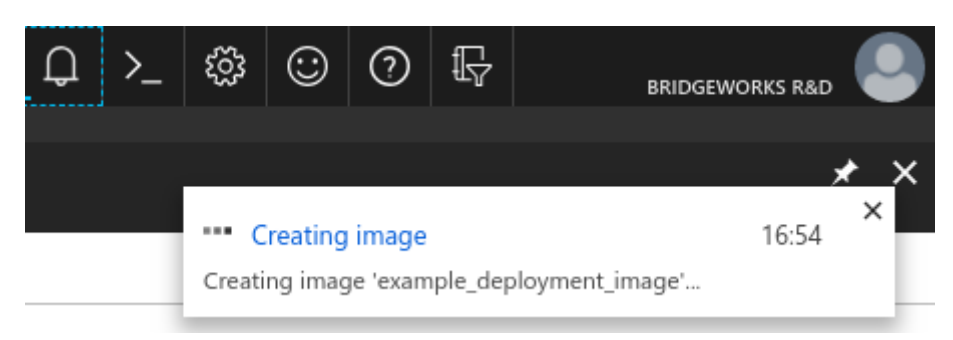

This information can also be found by left clicking on the *Bell* icon at the top of the screen.

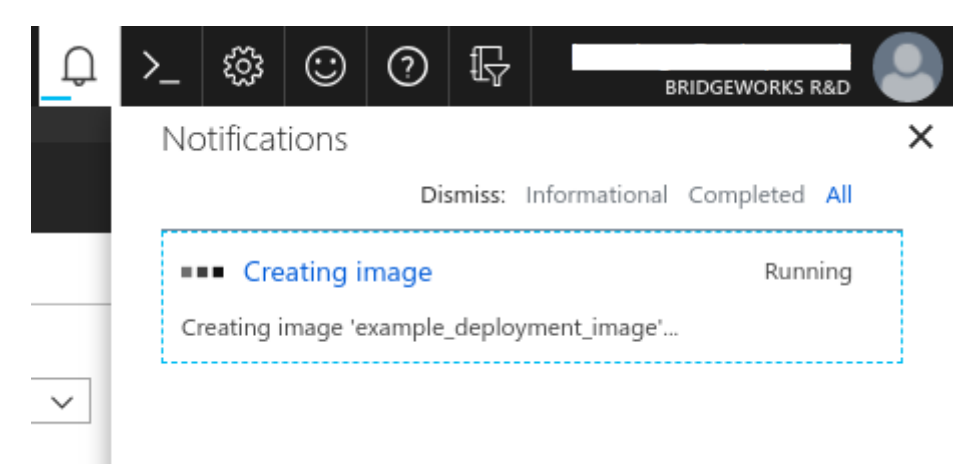

Wait for the operation to complete.

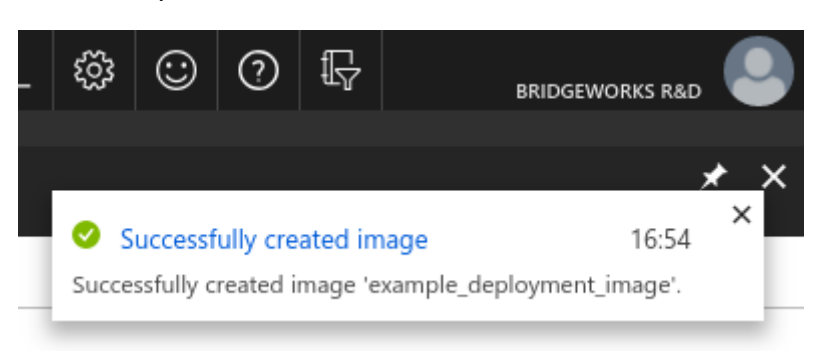

Now *Refresh* the page. Your newly added image should appear.

## <span id="page-22-0"></span>**6 Virtual machine creation**

Now that you've created a PORTrockIT image, you can create a virtual machine from it.

Navigate to the *Images* section, then left click on the PORTrockIT's image to get to the overview for that image. In this guide the image is called *example\_deployment\_image*.

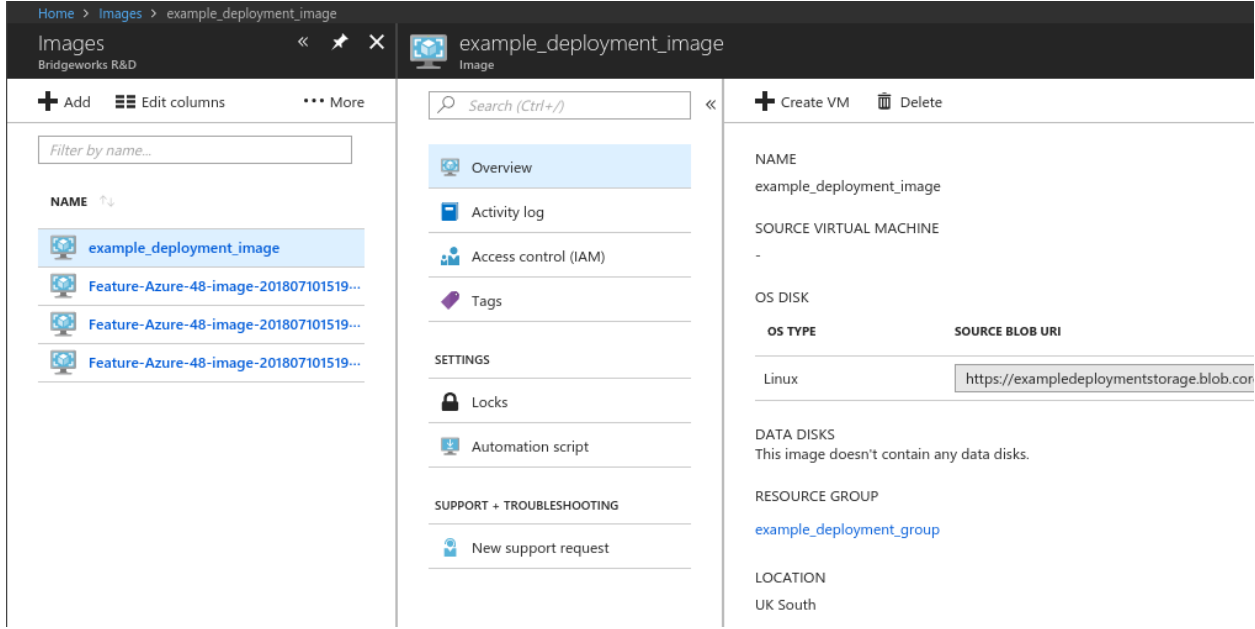

### <span id="page-22-1"></span>**6.1 Creation menu**

### <span id="page-22-2"></span>**6.1.1 1 - Basics**

Near the top of the page left click the *Create VM* button. This will present you with options for the virtual machine creation. Fill out the options to your liking.

When choosing the size for the virtual machine you will be presented with a large list of available virtual machine sizes. In this example *F8s\_v2* is used.

Find the correct size for your PORTrockIT using the tiering table below, and left click to select it.

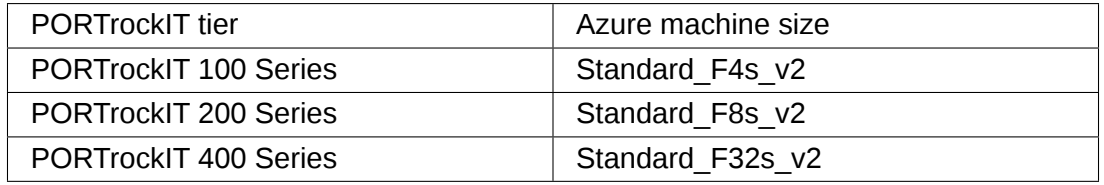

#### Create a virtual machine

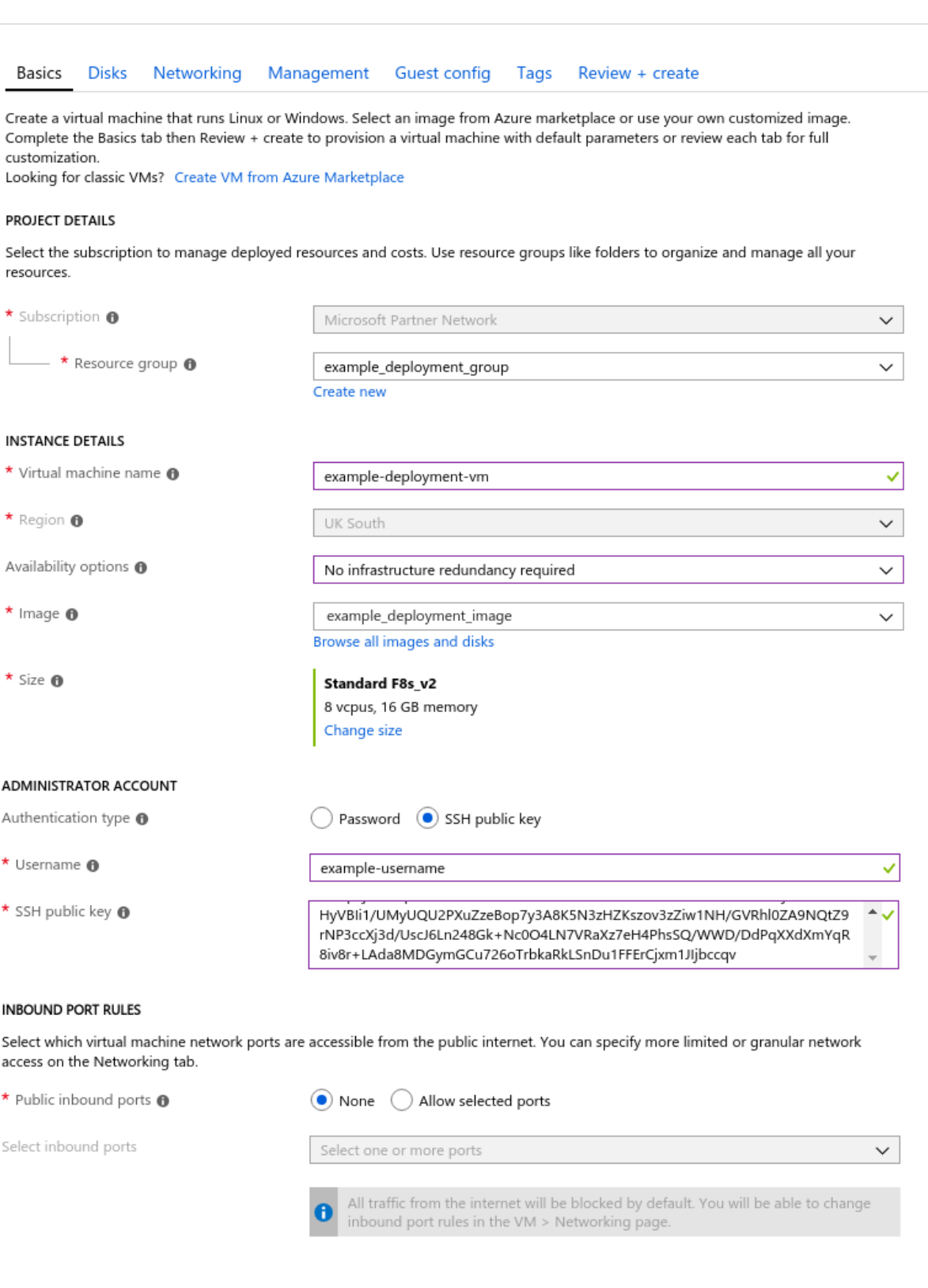

Previous Review + create

Next : Disks >

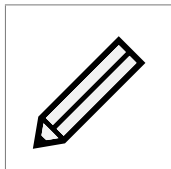

Note: In this instance the PORTrockIT is being set up using an SSH key for access as this is the more secure method. You are able to use a password if preferred. The username entered here will be used when logging into your PORTrockIT.

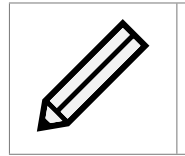

Note: Brief guides on generating an SSH key in Linux and Windows are located at the end of this chapter. See Section [6.1.4:](#page-34-0) [SSH key generation](#page-34-0) [\(Optional\).](#page-34-0)

Left click *Next* to proceed.

### <span id="page-24-0"></span>**6.1.2 2 - Disks**

Select *Standard HDD* for the Disk Type.You do not need to configure additional data disks to deploy your PORTrockIT.

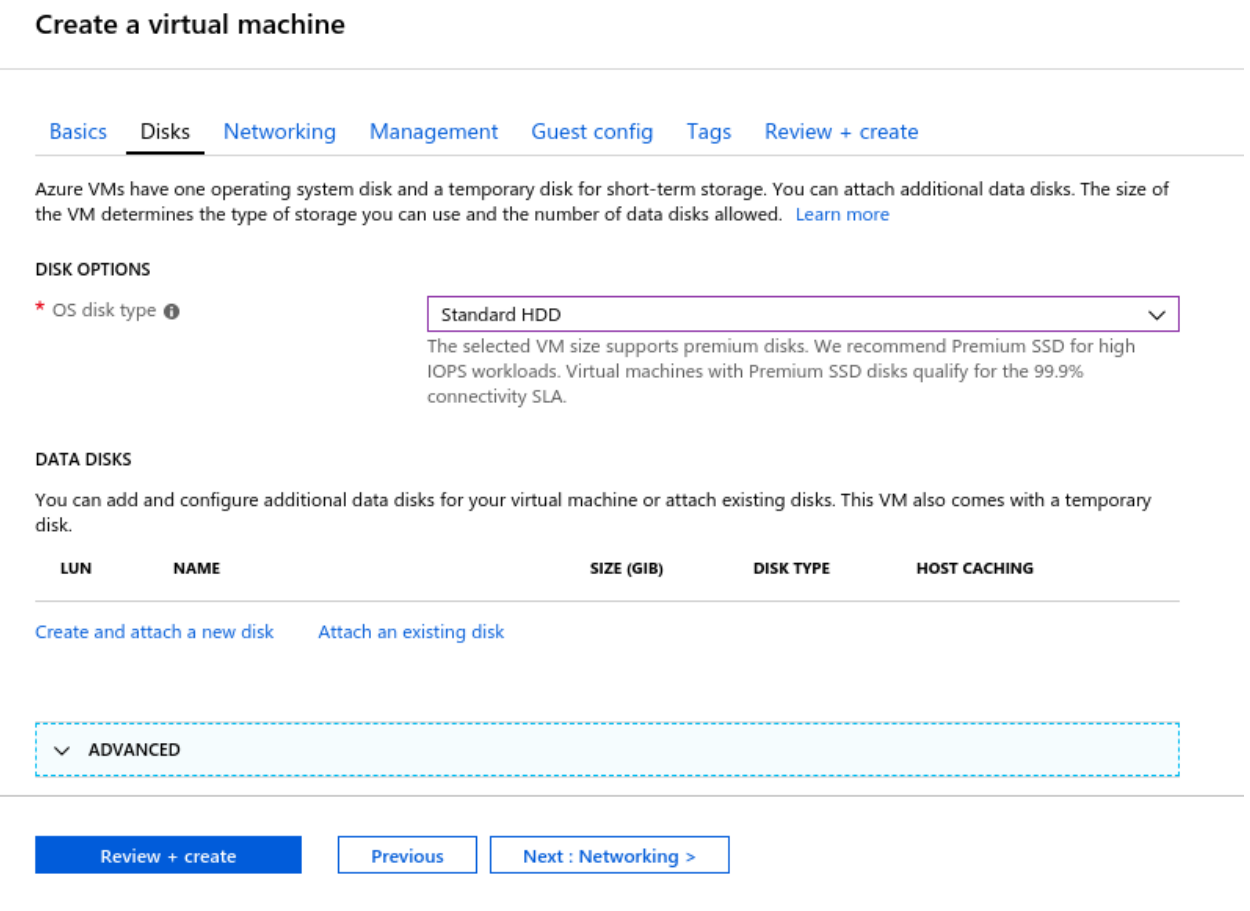

Left click *Next* to proceed.

### <span id="page-25-0"></span>**6.1.2.1 3 - Networking**

#### Create a virtual machine

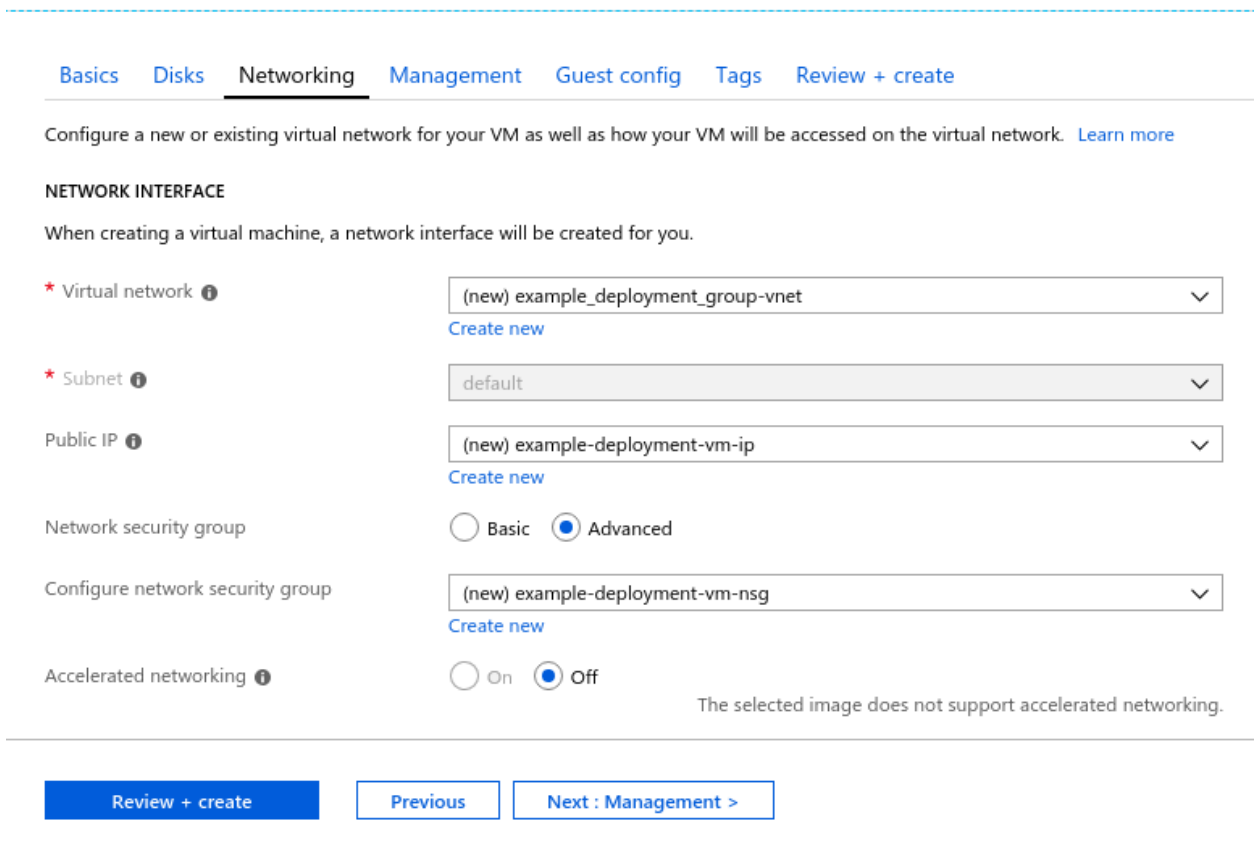

In this example a new virtual network is being generated. If you have an existing virtual network containing the endpoints you wish to accelerate then use that one instead. To edit settings for this new virtual network, left click on the *Create new* link beneath the *Virtual network* input box.

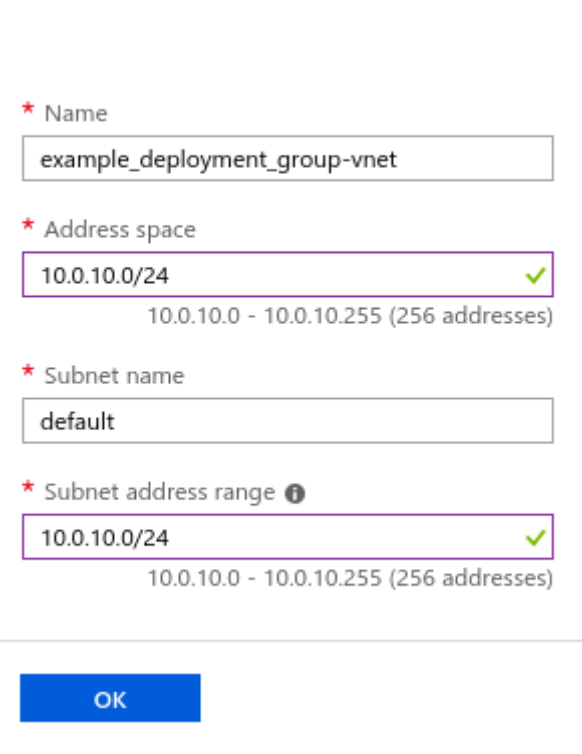

×

Create virtual network

In the *Create virtual network* section on the right, fill in the values as required then left click on the *OK* button to continue.

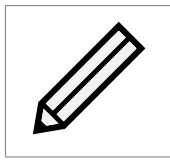

Note: The subnet entry will automatically change when you add the new settings for the new virtual network. If you have attached an existing virtual network then you may need to adjust the subnet manually.

#### <span id="page-26-0"></span>**6.1.2.2 Public IP address**

A new public IP address is set to be created by default. To change the IP address settings, left click on the *Create new* link beneath the *IP address* input box.

In this example the *Assignment* setting has been changed. This means that the external IP address of the PORTrockIT won't change like it would with the *Dynamic* setting.

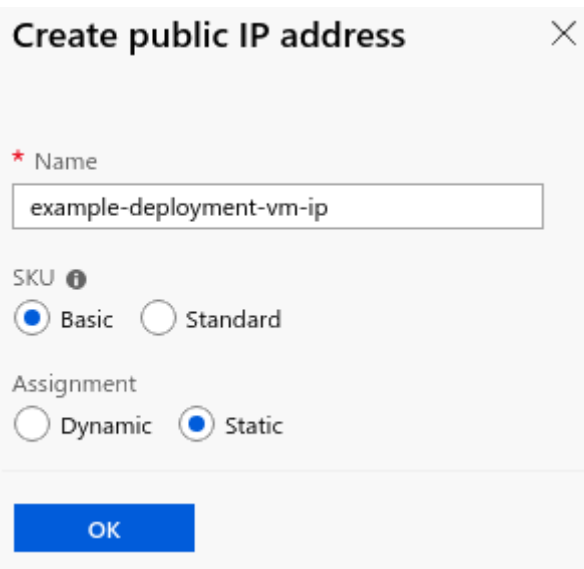

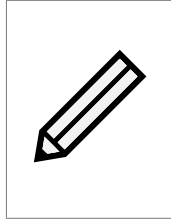

Note: Setting a *Static* IP address in the *Assignment* is advisable, though there is additional billing with Azure to do so. A dynamic IP address is likely to change every time a deallocated virtual machine is started back up. This would then result in needing to reconnect Nodes, and possibly adjusting firewalls to allow the new public IP address to connect.

If you have adjusted the settings in the *Create public IP address* panel then left click on the *OK* button in that section.

### <span id="page-27-0"></span>**6.1.2.3 Network Security Group**

The PORTrockIT will require that the *Network Security Group* is set to *Advanced*. This is to allow custom inbound rules for later set up of connections to external Bridgeworks Nodes.

A new network security group will be created by default. If you have an existing group to use, then attach that instead. To edit the settings for the new network security group, left click on the *Create new* link beneath the *Network security group* input box.

In this example setup the connections into the PORTrockIT are going to be restricted to only allow connections from your current IP address.

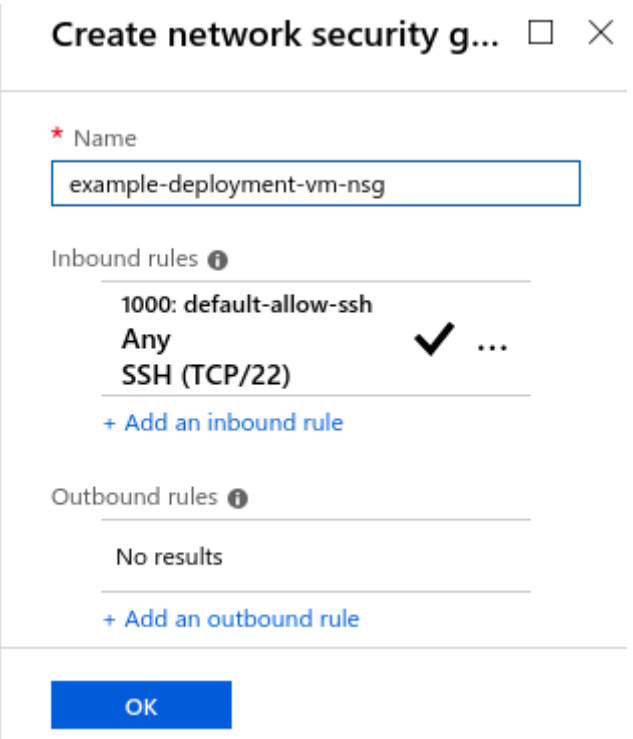

Left click on *Add an inbound rule* in the *Create network security group* section.

In the right hand menu section enter the information to allow external access from your local machine.

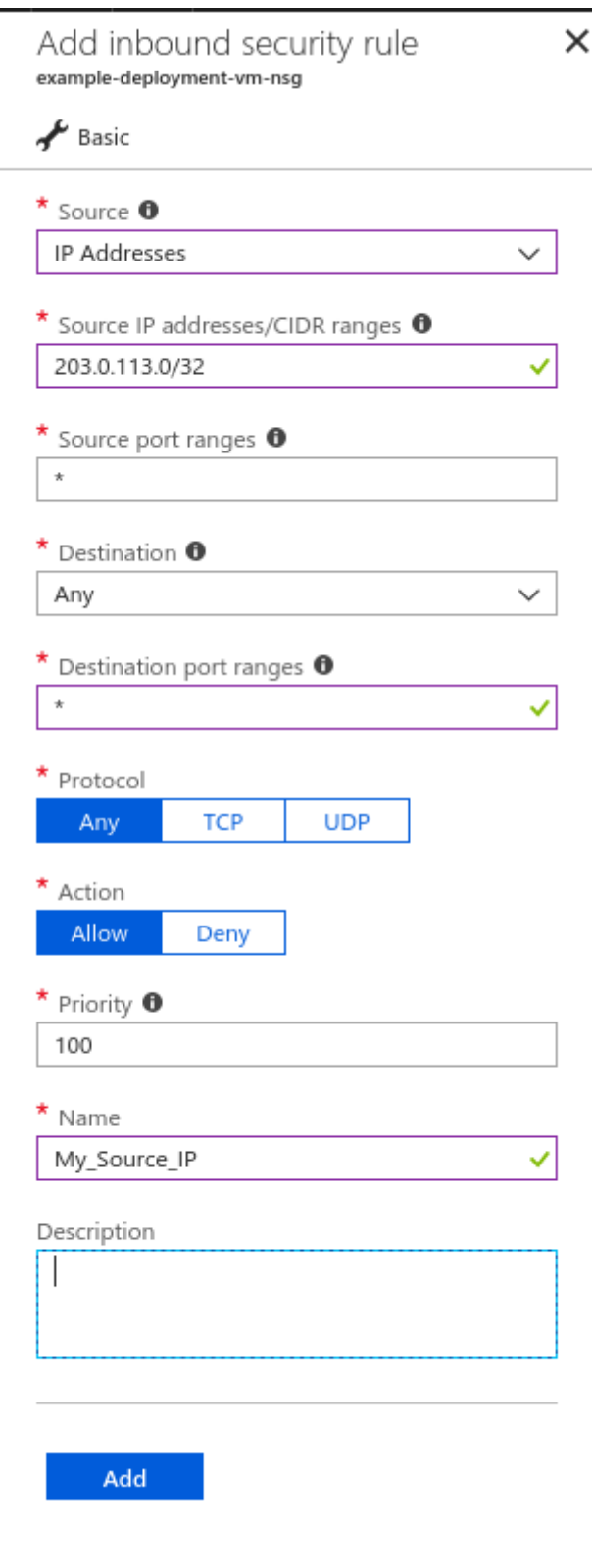

In this example the *Source* drop-down is set to the *IP Addresses* option. The external facing IP address being used to access Azure is entered. The */32* prefix length means only this exact IP address is allowed to connect to this virtual machine.

The *Destination port ranges* entry is also changed. The initial value of *8080* has been removed. Entries have been added for all the entries in the following table. These are the minimum required

to access the PORTrockIT and to allow it to connect to an external Node.

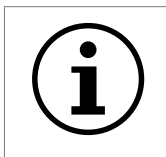

Important: These settings only need to be applied to the *Destination port ranges* entry. The *Source port ranges* entry can be left as "\*", which allows the source port to be any number.

<span id="page-30-0"></span>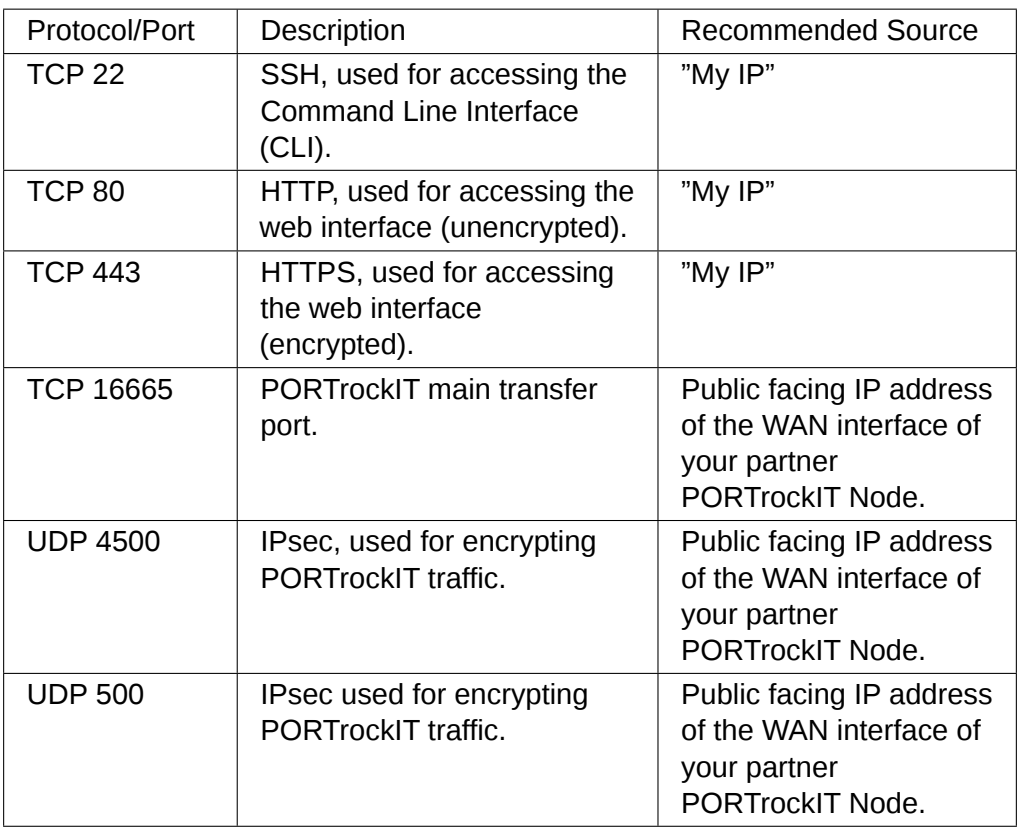

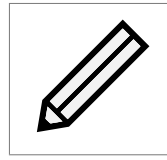

Note: The "\*" character can be used to specify that all ports will be available. Use with caution.

All other settings are left in their default state.

Left click on *Add* when you have completed your inbound rule.

Once the rules to allow access to the PORTrockIT have been added the default rule to allow access to TCP port 22 from any IP address can be removed.

Left click on the three dots next to the entry for the rule you wish to remove, then left click on *Remove*.

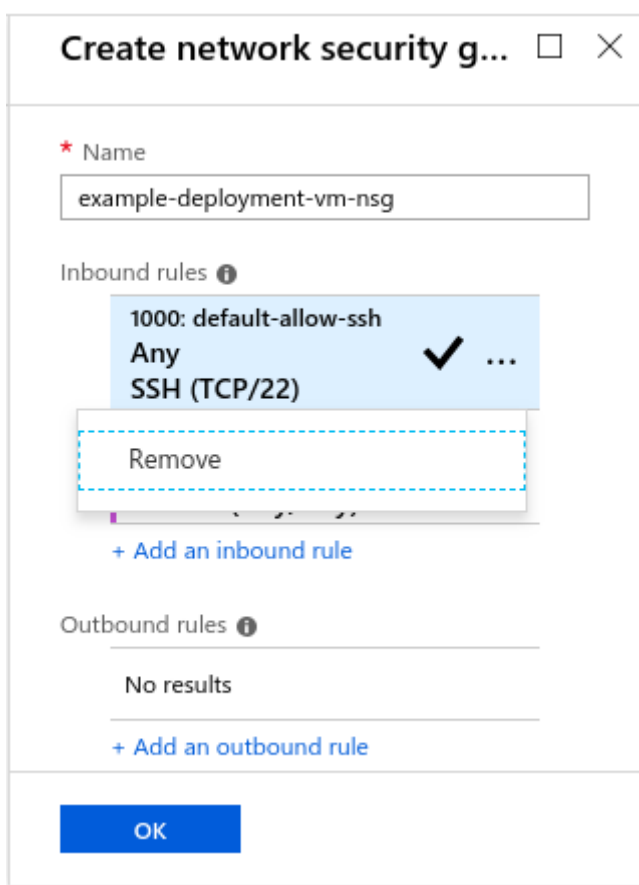

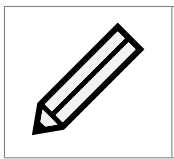

Note: The inbound rules will need to be updated if any other IP address will need to access this virtual machine. Inbound rules can be updated in real-time through the Azure platform.

Left click on the *OK* button in the *Create network security group* section once all your inbound rules have been set.

If you do not know the IP address of the partner PORTrockIT Node at this stage, please use Appendix [A:](#page-56-0) [Network security](#page-56-0) to quide you on how to add the security group rules at a later point.

#### <span id="page-31-0"></span>**6.1.2.4 Diagnostics**

By default the virtual machine creation will create a new storage account just to store the diagnostics blob for this machine.

In this example the setting has been changed to use the example storage account created earlier. The diagnostics will still create a new container inside that storage account, so it will be distinguishable from the existing data.

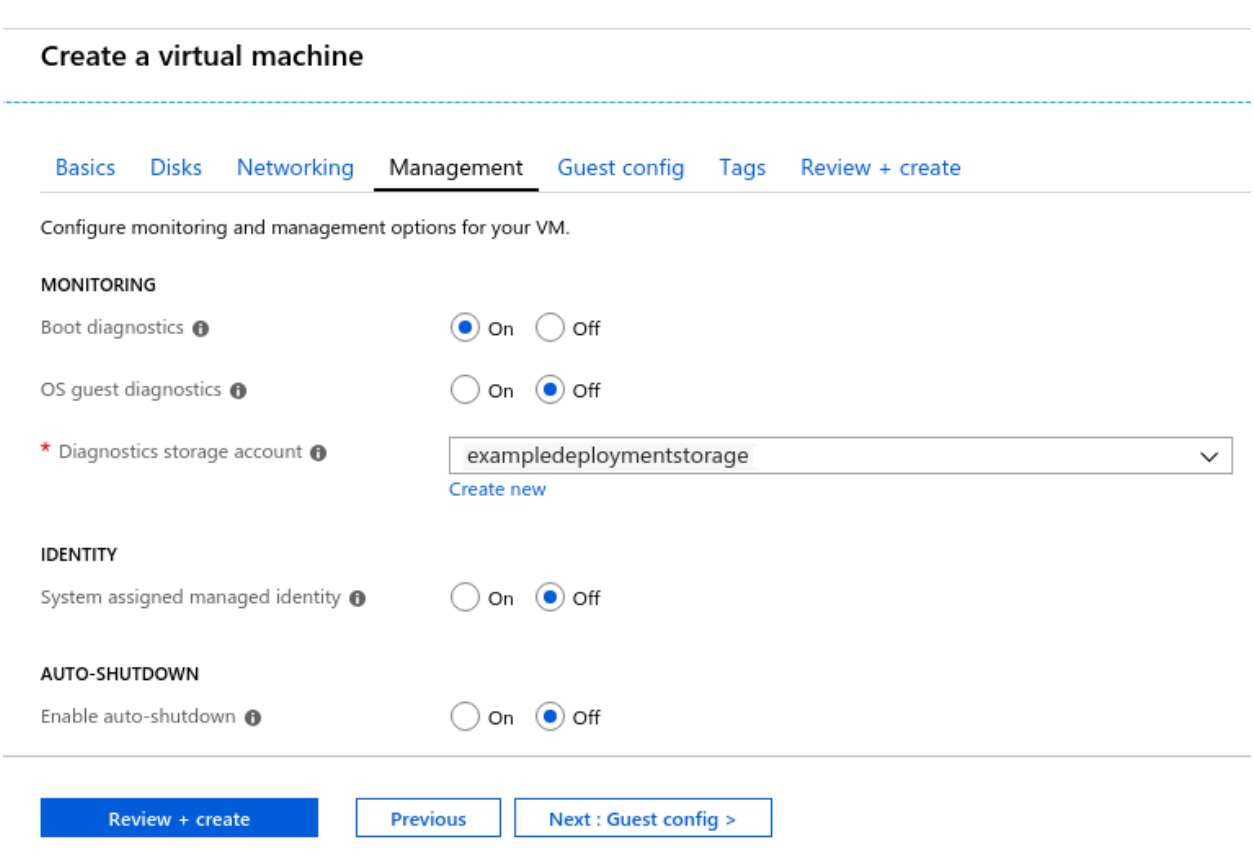

All settings should have been set.

Left click *OK* at the bottom of the *Settings* section to proceed.

### <span id="page-32-0"></span>**6.1.3 4 - Summary**

The Azure platform will validate the settings for the virtual machine.

Once this has occurred, left click on *OK* at the bottom to deploy the virtual machine.

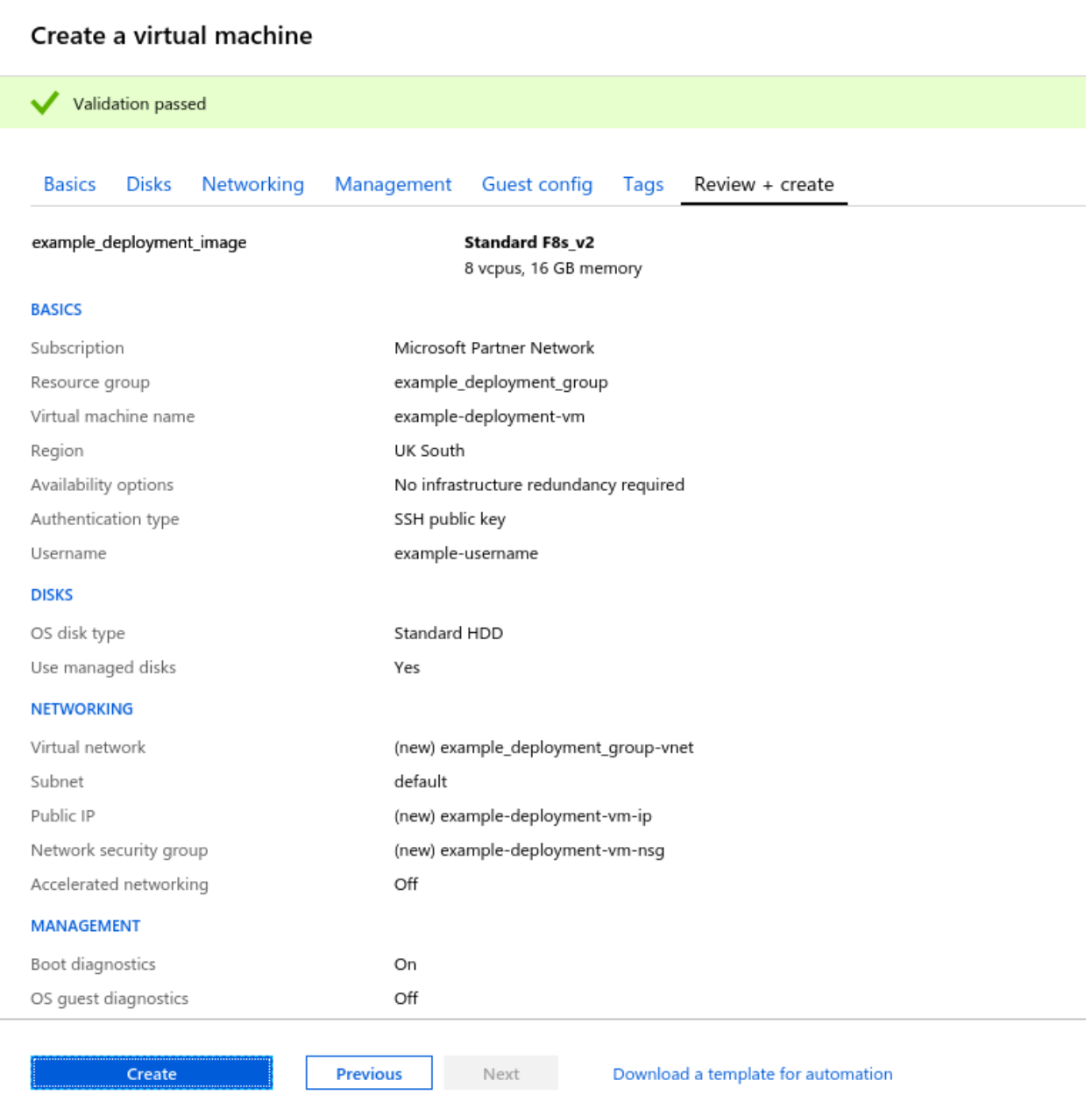

### A notification will appear.

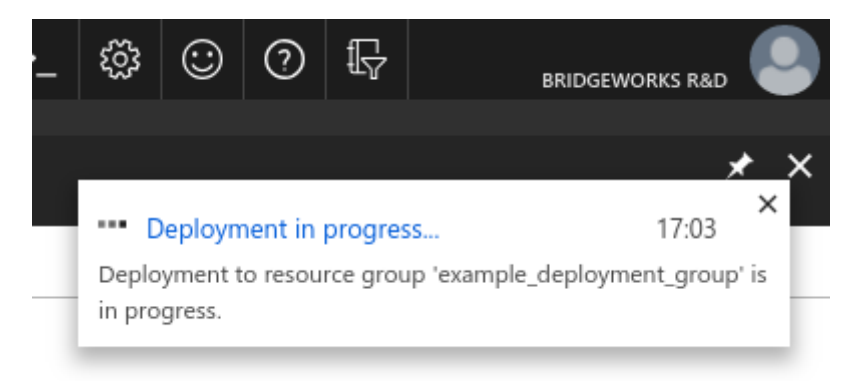

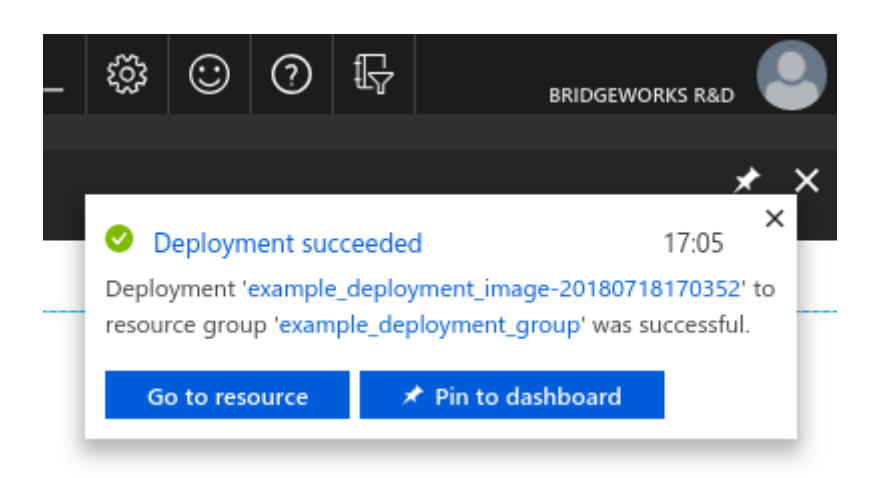

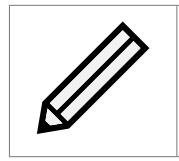

Note: When this operation completes the virtual machine will be deployed in a running state. If you do not intend to set up the system then it is advisable to power off the virtual machine.

### <span id="page-34-0"></span>**6.1.4 SSH key generation (Optional)**

#### <span id="page-34-1"></span>**6.1.4.1 Linux**

*"ssh-keygen"* was used to generate the SSH key pair for this guide. This utility is available on any Linux system that has the OpenSSH client installed.

```
$ ssh-keygen
Generating public/private rsa key pair.
Enter file in which to save the key (/h/user/.ssh/id_rsa): /h/user/.ssh/example_rsa
Enter passphrase (empty for no passphrase):
Enter same passphrase again:
Your identification has been saved in /h/user/.ssh/example_rsa.
Your public key has been saved in /h/user/.ssh/example_rsa.pub.
The key fingerprint is:
SHA256:KPou1E8YZLQkp5uNbzWxtG2u+FWNpMQhMHlY0FbmyU4 user@ubuntu
The key's randomart image is:
+---[RSA 2048]----+
| ..BBo.+ |
| ==o+* o |
  .0.00 E .
| =.. X o o
  +.\circ\circ* S \circ .
| .000.+ .
| .. oo o |
| .o . .o
| o+.o
+----[SHA256]-----+
$ cat ~/.ssh/example_rsa.pub
ssh-rsa AAAAB3NzaC1yc2EAAAADAQABAAABAQCyx1TY1B7YrikUmuC3lye94tLEGS+jNgi/MGSlN7X9
38u2tOTirIbhaMfP5iewB9S4aBMForAqcIRB9210+2dUOjLeuMg/vtMi8arDTdgiv5qUSdUZ1W6IXU+B
```
HiOYnsUL/zmcAuk1RJNtqS3qfFx1oWhXD0LmEGkzdvX4I58/pujeNg0yHTS+3ddwFVmHQzwKYUucuHbA toGgF+em/Nb49Y3gWgmg2rOsInRAxRUGiABQIDE/yZFk+YyYVTCauW5TOGHXAAHC/k1NVRcQHtQQ8YlY c9VtCNBKWXIiHbNfWutqllbkhrD7qvh/VNq5Wgv9/zqtNXmhFUGx0hLFXagR user@ubuntu

Copy the public key into the *SSH public key* box.

Note: Ensure that you are copying your *Public* key. Your private key should never be given out. When viewing the string you can tell a private key from a public key. The private key will have the string "*BEGIN RSA PRIVATE KEY*". The public key generated in this example starts with the more generic "*ssh-rsa*".

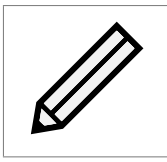

Note: You may have noticed that your public key contains your local username at the end. This is a comment, which is not part of the key.

#### <span id="page-35-0"></span>**6.1.4.2 Windows**

The easiest method to generate an SSH RSA key in Windows is using the *puttygen* utility.

Download the *puttygen* utility from [https://www.chiark.greenend.org.uk/~sgtatham/putty/](https://www.chiark.greenend.org.uk/~sgtatham/putty/latest.html) [latest.html](https://www.chiark.greenend.org.uk/~sgtatham/putty/latest.html).

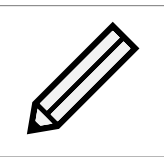

Note: The putty installer will include puttygen. You can download the ZIP file and extract the contents if installation is not possible on your machine.

Run *puttygen*. A GUI will be presented.

Left click on *Generate* and follow the on-screen instructions.

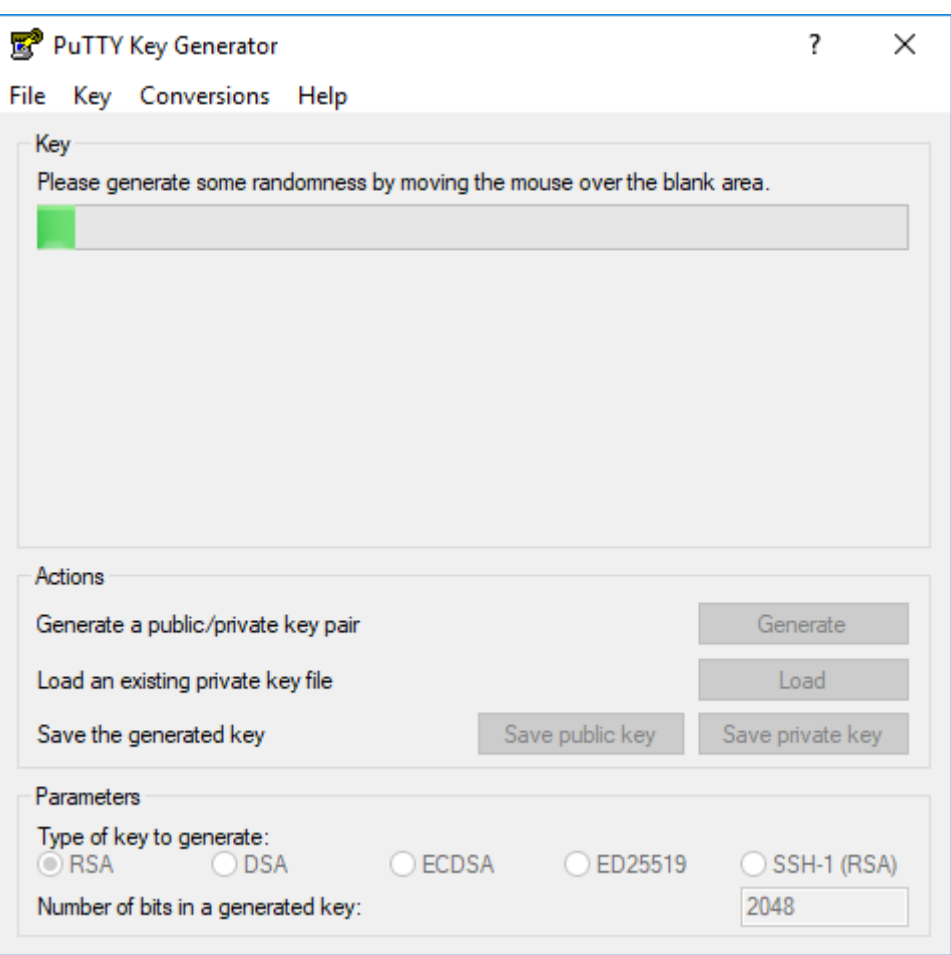

Puttygen will show the public key once it has been generated.

You can safely left click on *Save public key* and save the file somewhere on your system.

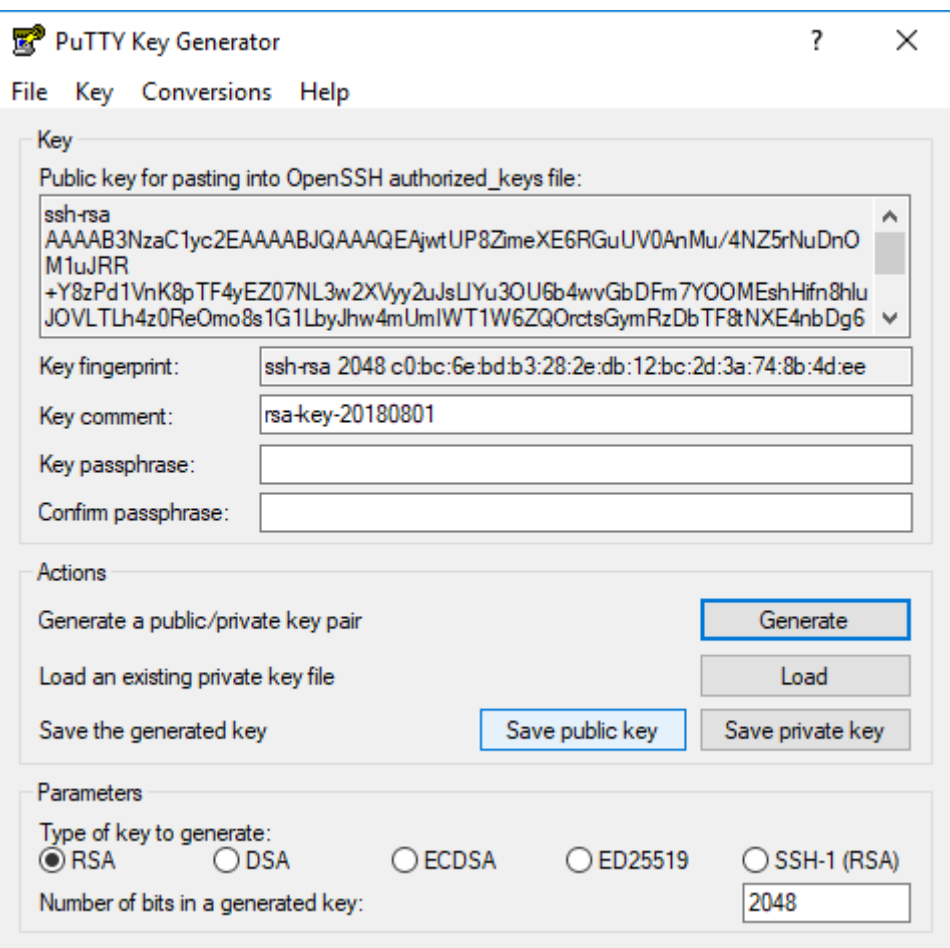

You have to save the private key.

It is recommended that you populate the *Key passphrase* entries to password protect the private key file.

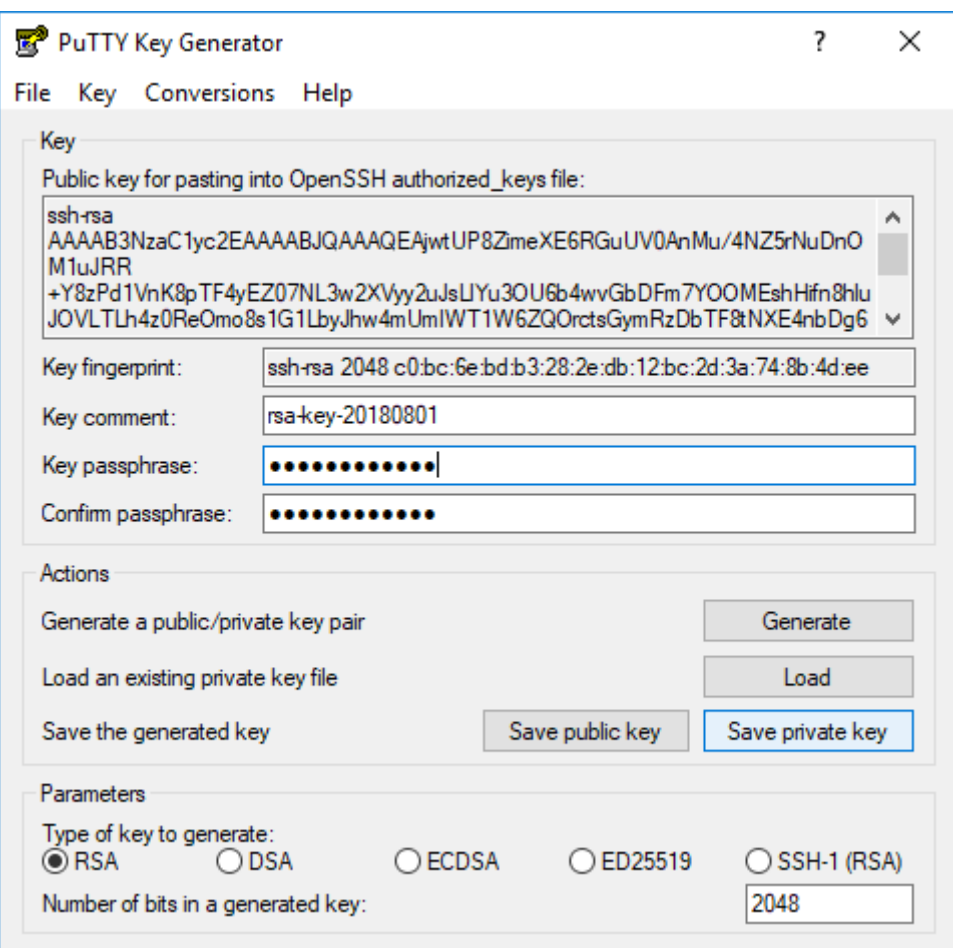

Open the public key with your text editor of choice.

From here you can copy the public key section over to Azure.

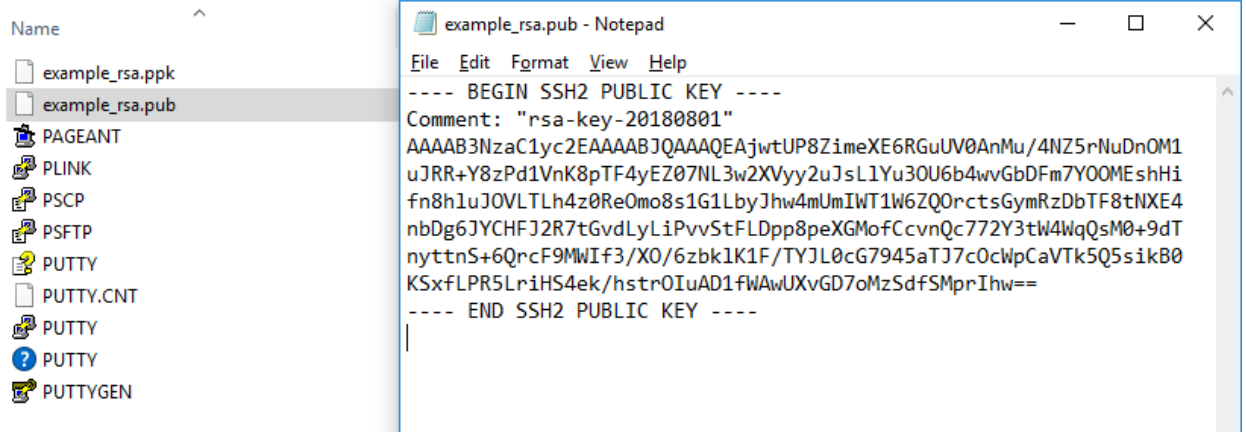

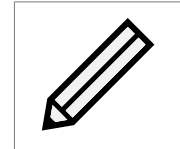

Note: In this example, the public key is the line after the *Comment* double quoted line, up to the *---- END SSH2 PUBLIC KEY ----* line. In this example the public key starts with "AAAAB3Nza" and ends with "MprIhw=="

## <span id="page-39-0"></span>**7 Route tables**

If you are deploying your PORTrockIT Node and require to run in the "Logical-In-Path" mode, then please follow this section to allow traffic to be passed to the PORTrockIT for acceleration. If you are configuring the PORTrockIT to be used in "Out-of-Path" mode then please proceed to Chapter [8:](#page-51-0) [Accessing the GUI.](#page-51-0) For help with deciding on modes of operation please consult the Bridgeworks "PORTrockIT Topology Overview" document.

Navigate to the *Route tables* section. This can be achieved by navigating to *All services* on the left side of the page; either look for the *Route tables* link, or type it into the filter.

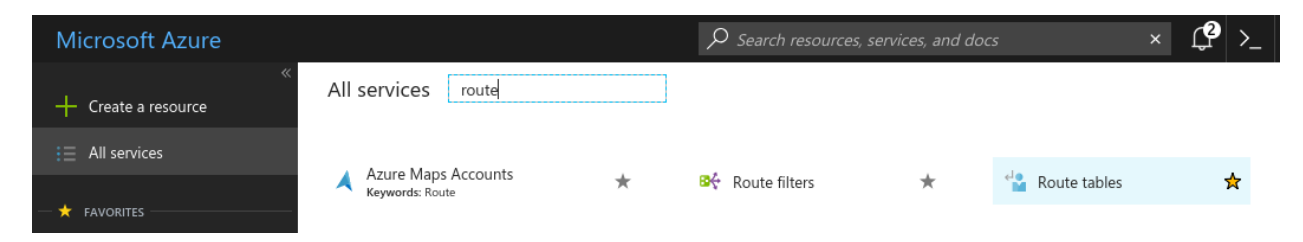

In the *Route tables* section you will be presented with all the route tables that are accessible from this Azure account. Left click the *Create* button near the top of the page.

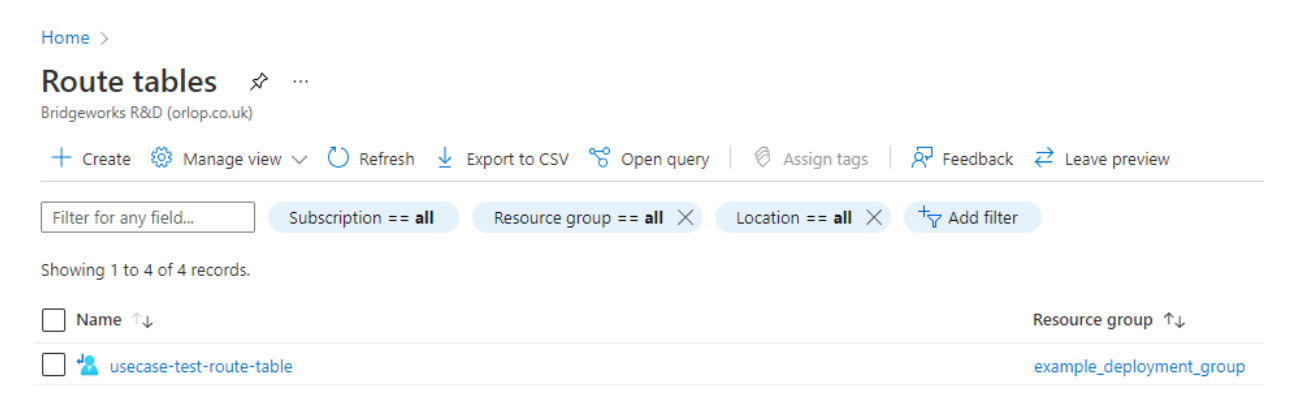

A *Create route table* section will appear. Fill out the sections with your desired names and location. In this example the route table is set to use the existing resource group created earlier in this guide, and will be in *UK South* as all other resources used in this example are in that region.

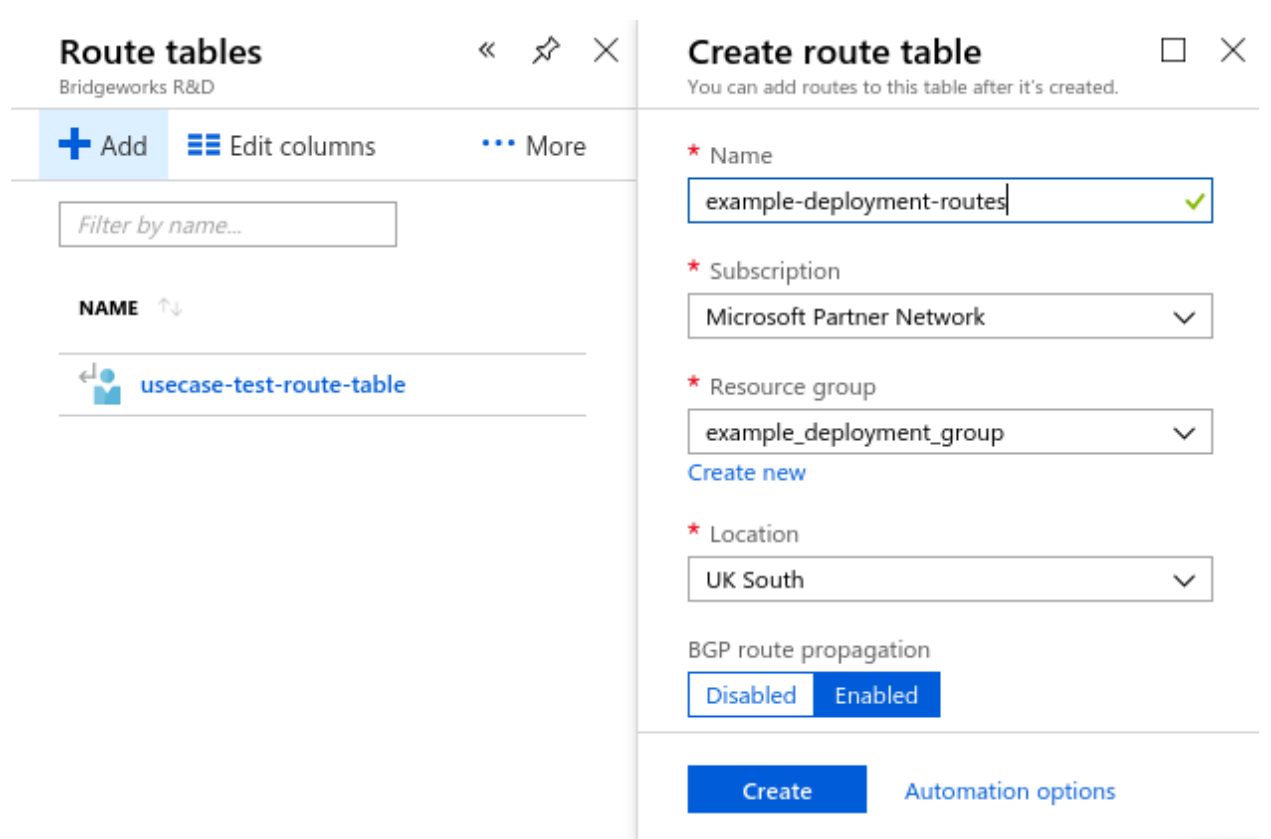

Left click on *OK*. At this stage a notification will appear. Wait for the success notification to follow.

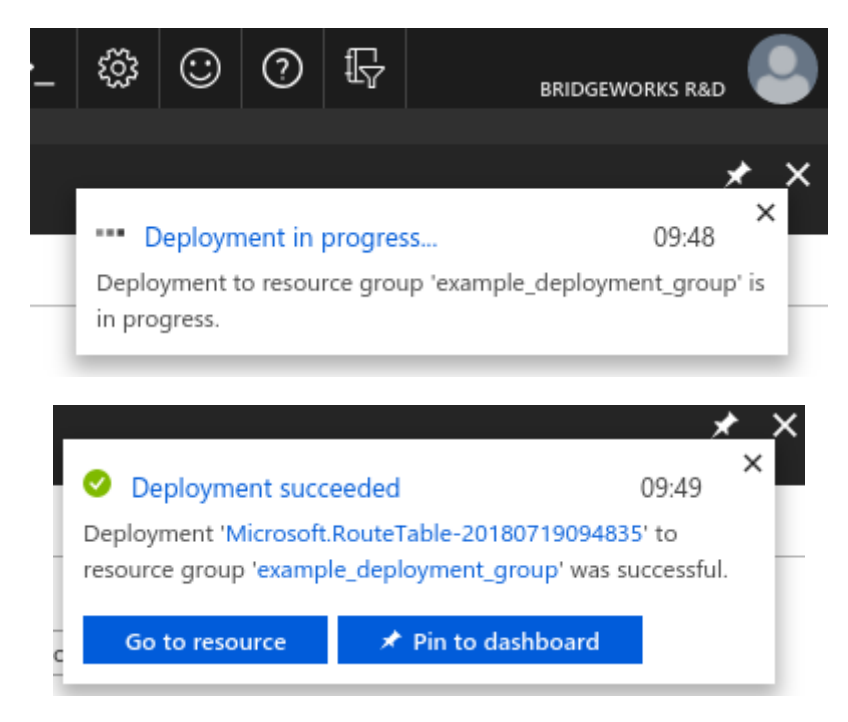

*Refresh* the *Route tables* section to see your newly added route table.

Left click on the route table to see the overview for it.

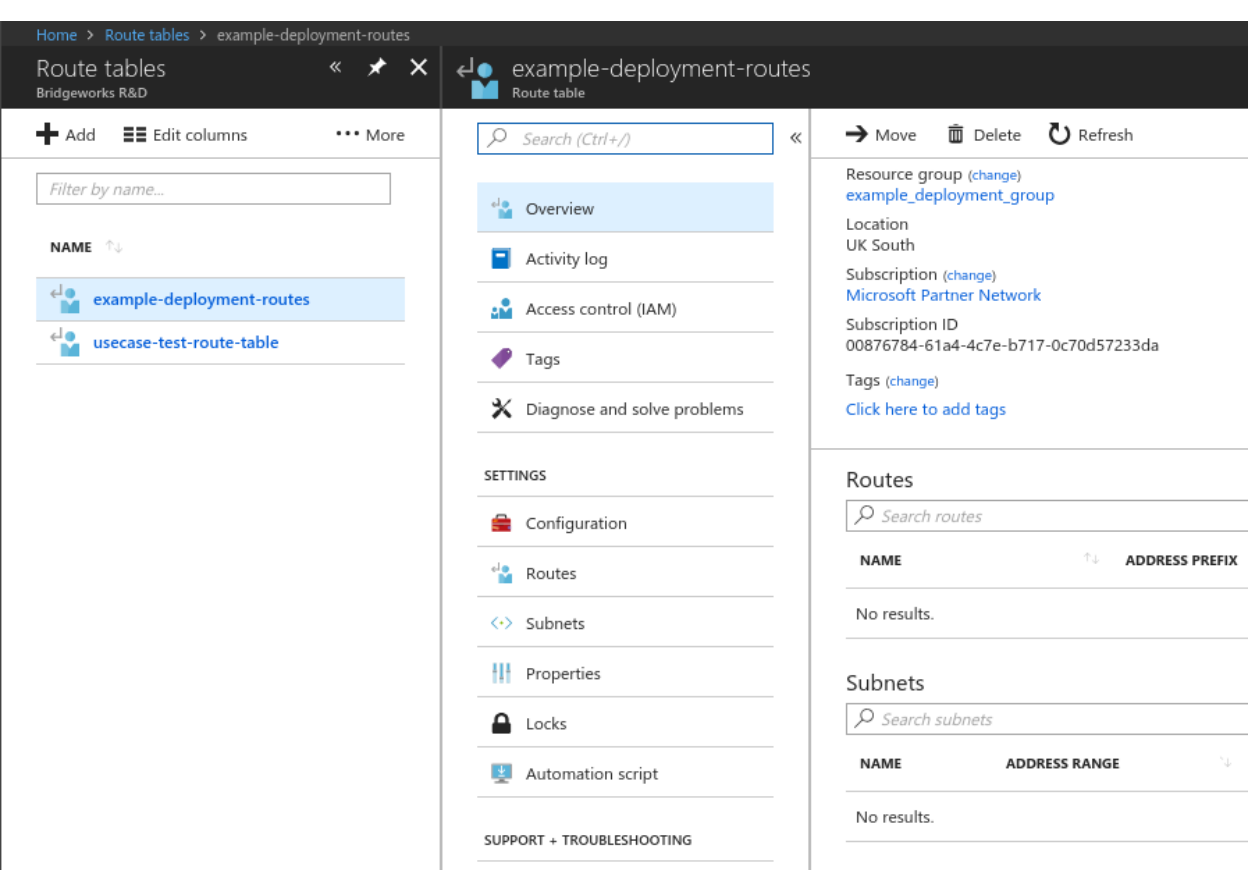

First you must associate a subnet to this route table. Left click the *Subnets* option in the *Settings* category.

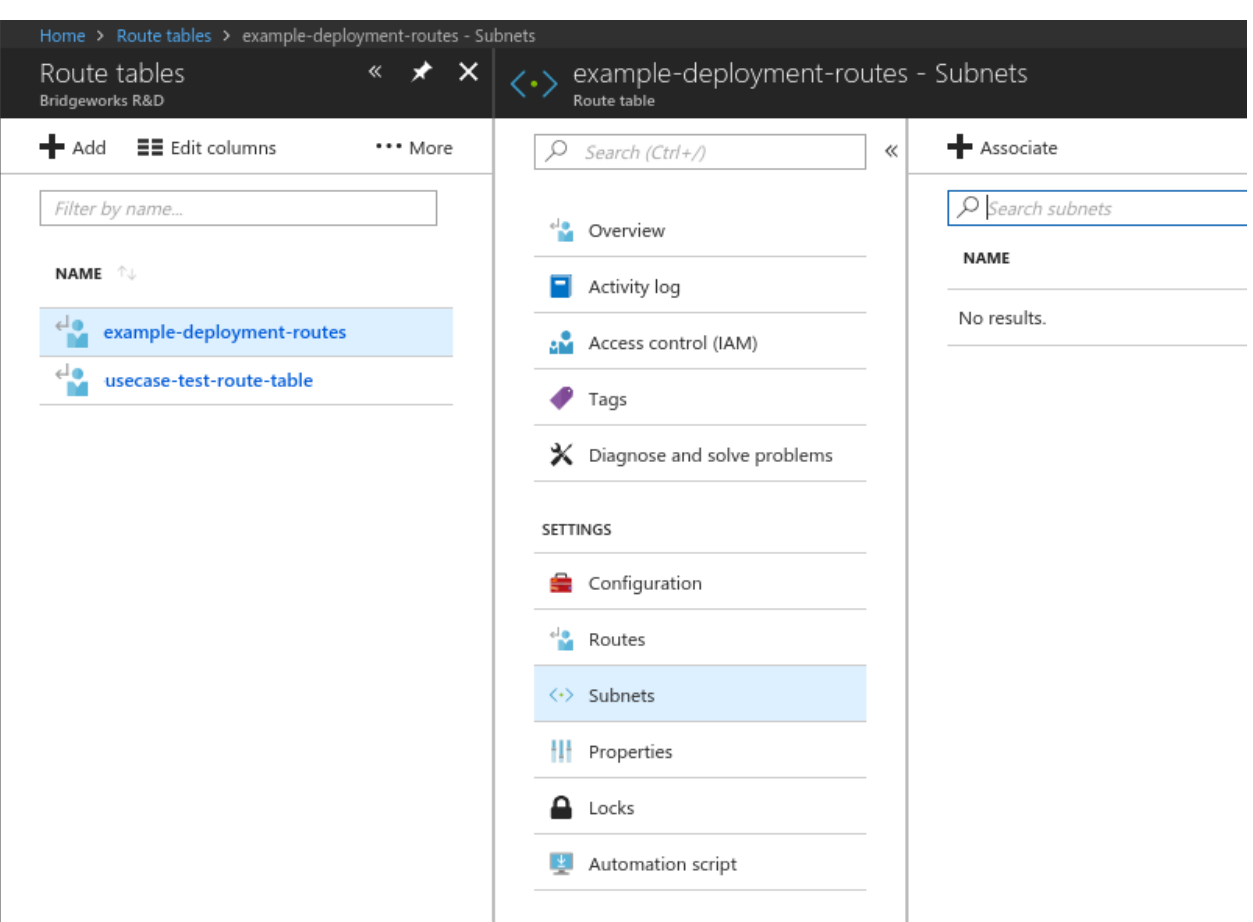

Left click the *Associate* button along the top of the *Subnets* section.

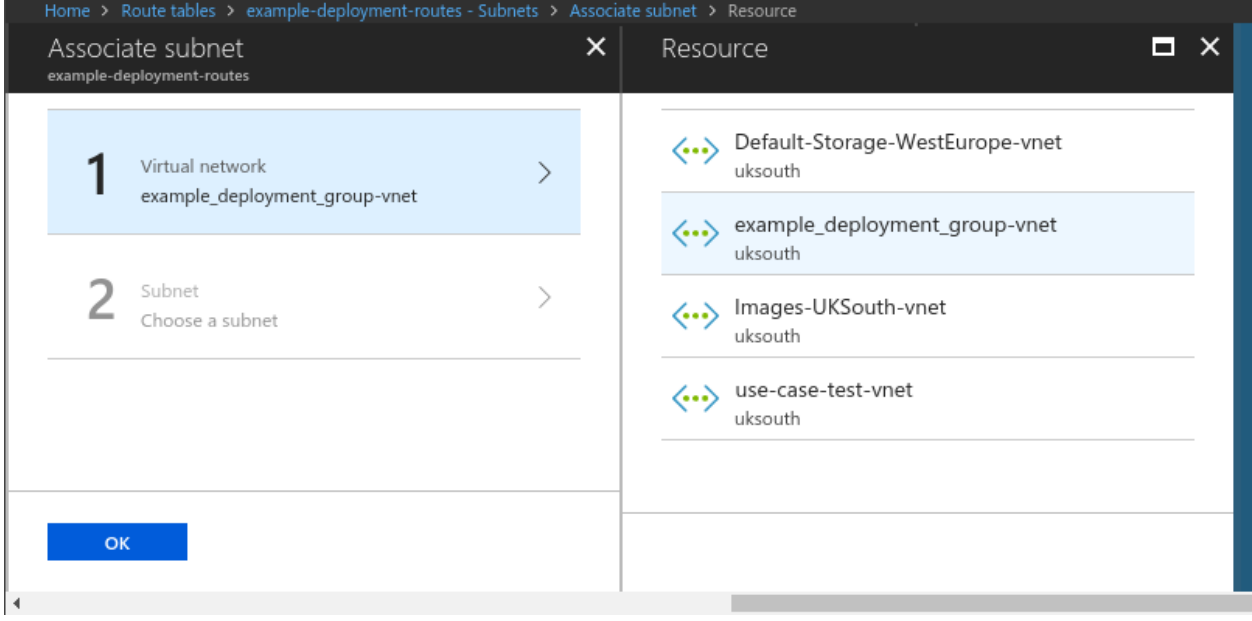

Left click on the *Virtual network* section, and then on the right select the virtual network you are using for your PORTrockIT.

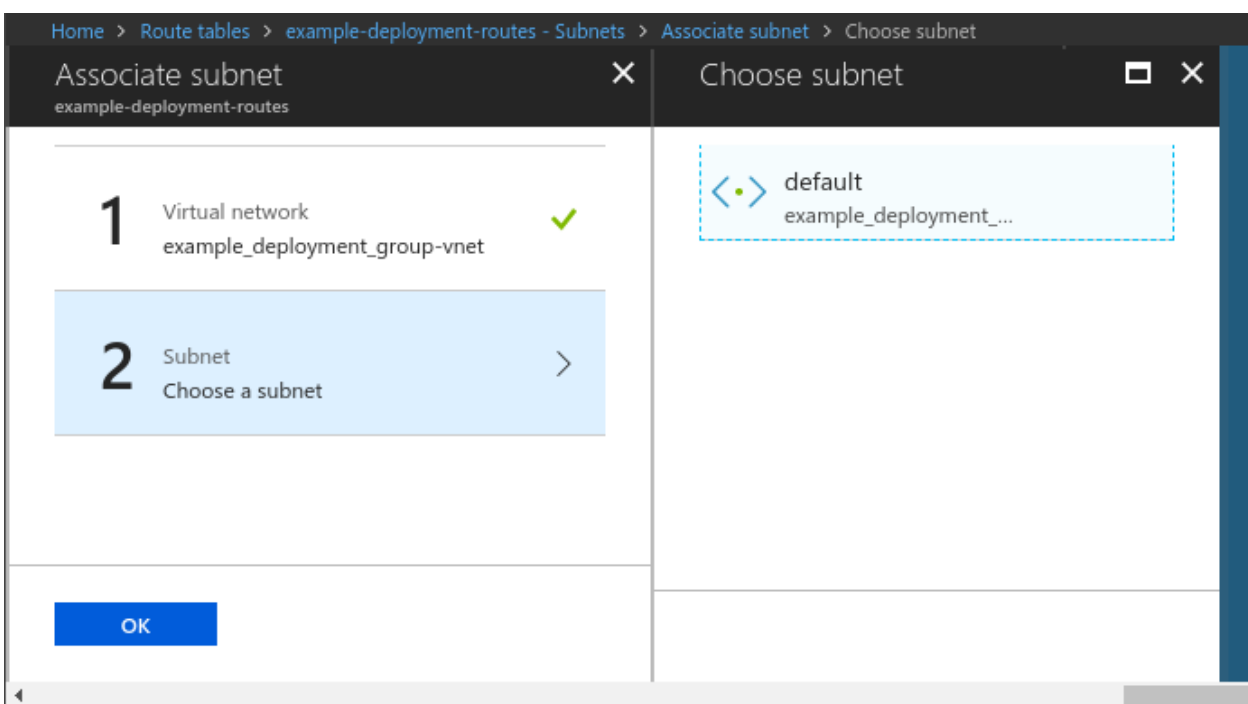

Left click on the *Subnet* section and select the subnet your PORTrockIT is using.

Left click on *OK* at the bottom to proceed.

Note: If you created a new virtual network during the virtual machine creation then there should only be the one subnet. Otherwise you will need to navigate to your virtual machine to find the virtual network and subnet that are being used.

Wait for the notification that the route table has been successfully saved.

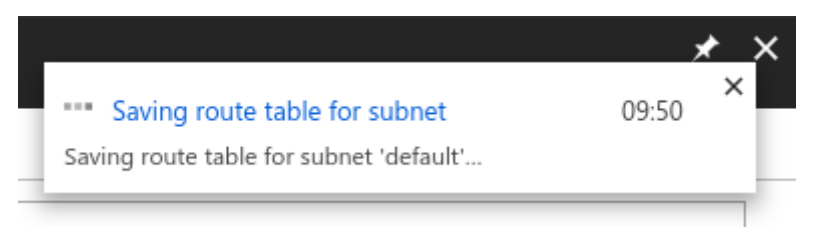

The next step is to add a routing rule for this subnet that will take all traffic destined for the other Node and pass it to the PORTrockIT virtual machine.

To complete this step you need to know the private IP address of the PORTrockIT.

Navigate to the PORTrockIT virtual machine through the *Virtual machines* section, which is accessible from the *All services* section.

Left click on the PORTrockIT, and then left click the *Networking* section in the *Settings* category.

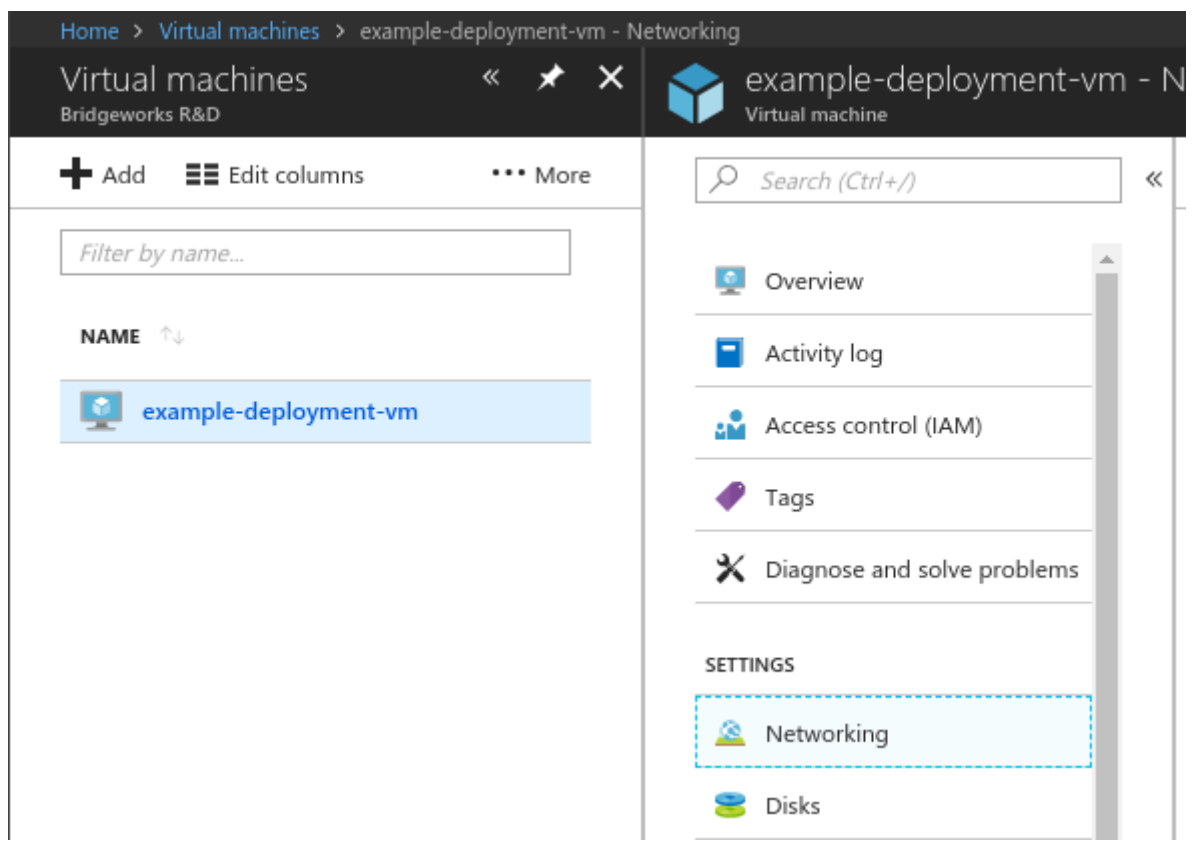

From this view you can see the *Private IP* entry located near the top right of the page.

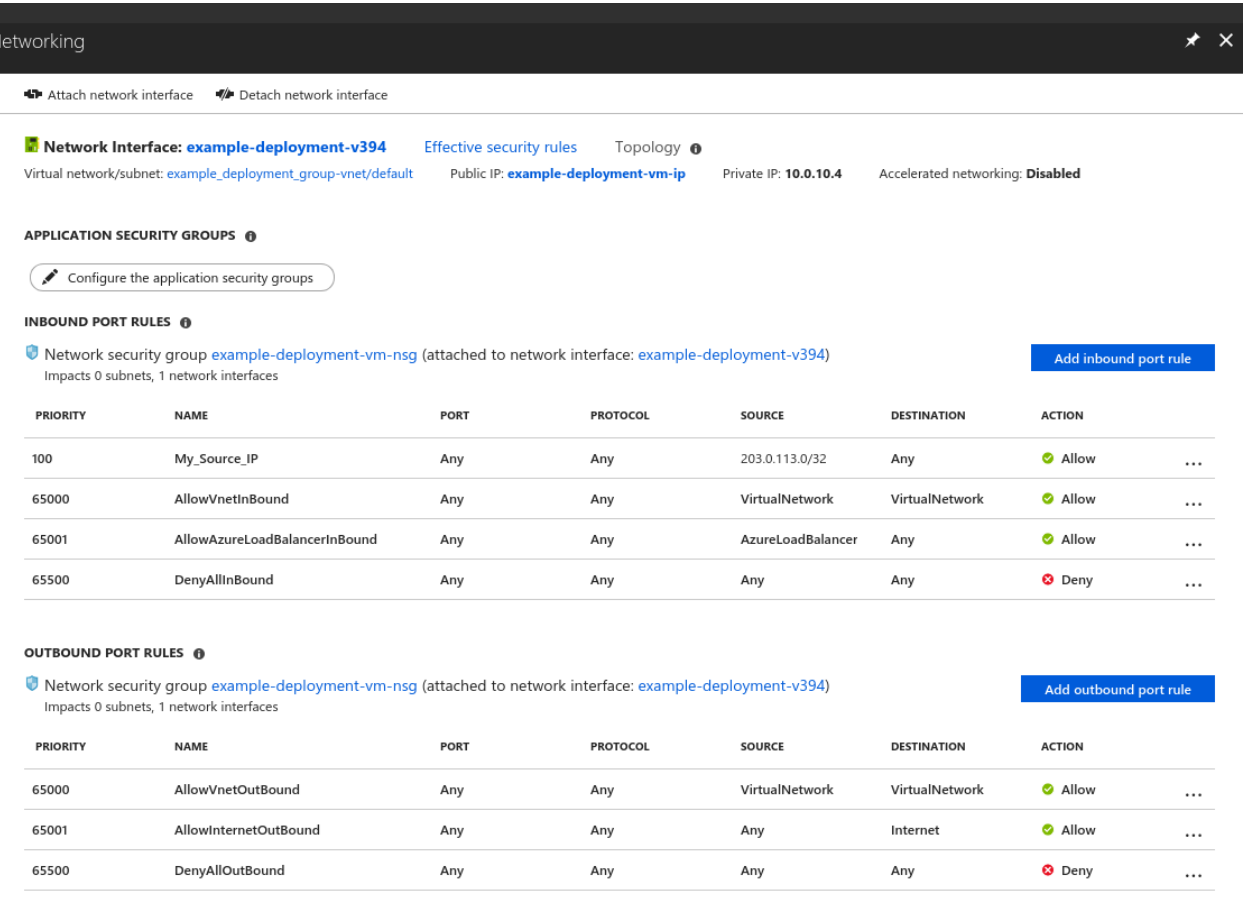

In this example the private IP of your PORTrockIT virtual machine is *10.0.10.4*; this is the value you need for the route.

In the *Route tables* section, left click the route table you have been setting up, then left click *Routes* in the *Settings* category.

Click *Add* near the top of the *Routes* section. This will clear the screen and present just the *Add route* options.

<span id="page-45-0"></span>All services > Microsoft.RouteTable-20220104153536 > example-deployment-routes >

#### Add route  $\cdots$

example-deployment-routes

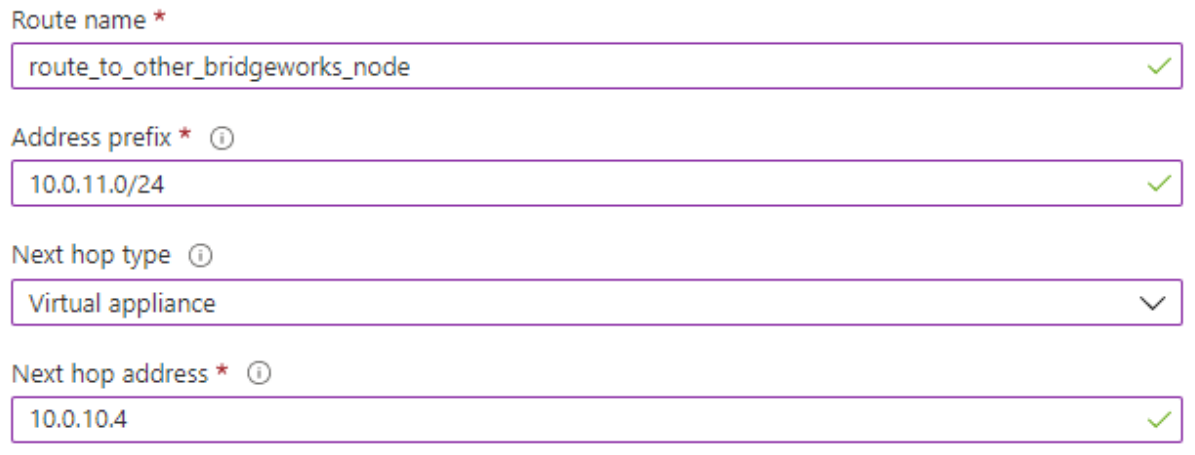

Ensure you have IP forwarding enabled on your virtual appliance. You can enable this by navigating to the respective network interface's IP address settings.

OK

Enter the information needed to pass network traffic destined for the remote side through the PORTrockIT virtual machine.

In this example:

- **Address prefix** The LAN side of the remote Node. This is the address range for the endpoints you want to be able to connect to through the PORTrockIT connection.
- **Next hop type** You want to use the virtual machine in Azure. The *Virtual Appliance* selection results in the *Next hop address* field appearing.
- **Next hop address** The private IP of the PORTrockIT. This is the equivalent of the LAN port on a Node. All network traffic destined for the *Address prefix* IP range will get routed through this IP.

Once all options have been correctly set, left click *OK* to add the route. Wait for the success notification to appear.

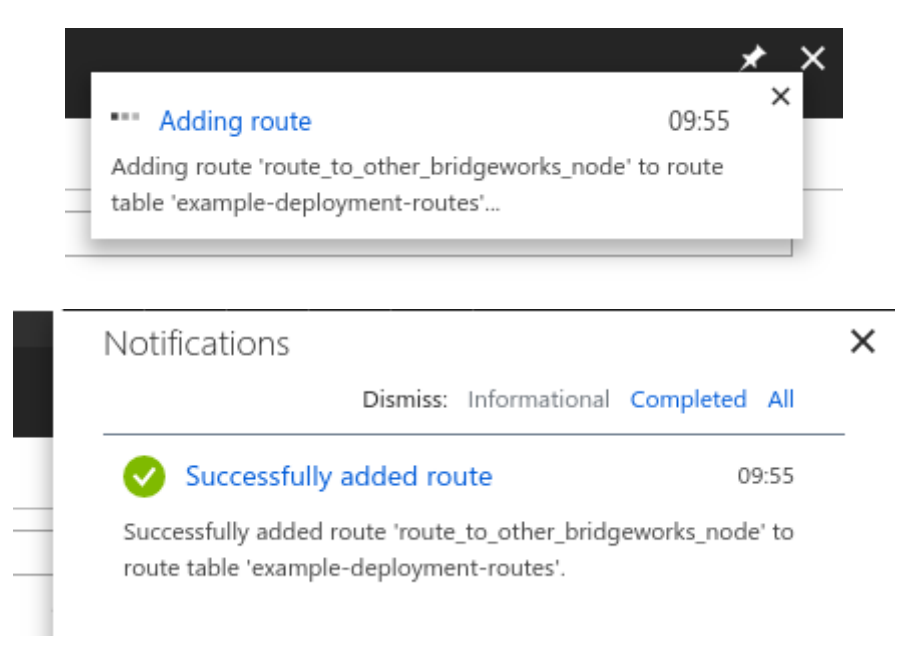

The overview section for your newly set up route table should now show the route to the network address range of the other Node, and the subnet that this routing applies to. In this example the subnet range covers the private IP of the PORTrockIT virtual machine.

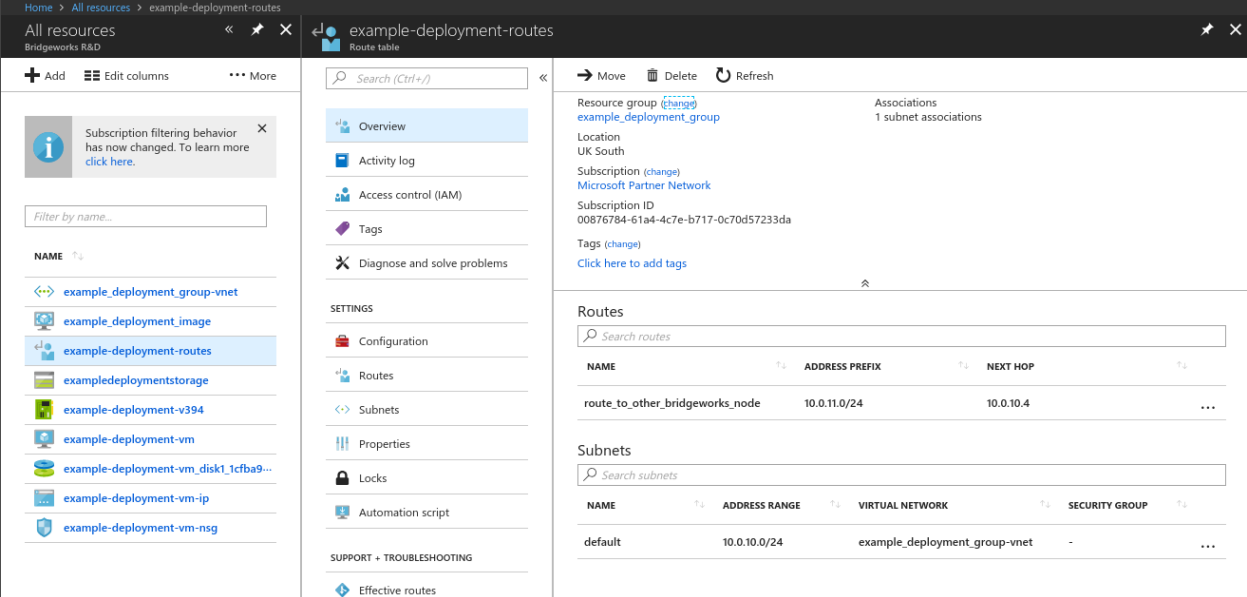

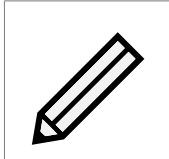

Note: The route here will take any network traffic trying to get to any IP on the 10.0.11.0/24 range, and pass it to 10.0.10.4, which is your PORTrockIT. The PORTrockIT will in turn connect to another Node which has a LAN side network running the 10.0.11.0/24 IP range.

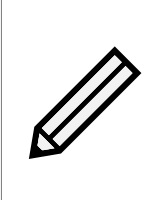

Note: The routing rules must cover all the private IP ranges that the PORTrockIT will connect to. In this example if another Node is connected that has an endpoint behind it running an IP of 192.0.2.10, then a new route would need to be added that takes 192.0.2.10/32 (or 192.0.2.0/24 etc.) and passes that through a *Virtual appliance* with a *Next hop address* of 10.0.10.4.

### <span id="page-47-0"></span>**7.1 Network interface**

Before this route will work, the network interface on the PORTrockIT Node needs to allow IP forwarding.

When the PORTrockIT virtual machine was deployed, the Azure platform created a network interface for your network connection. See Chapter [6:](#page-22-0) [Virtual machine creation.](#page-22-0)

Once you have added a route table and populated it with the route for your Node connection, a dialog box pointed out that you should enable IP forwarding. See Chapter [7:](#page-45-0) [Route tables.](#page-45-0)

To enable IP forwarding you need to modify settings on the network interface that your PORTrockIT is using.

All resources **Bridgeworks R&D** ← Add **EE** Edit columns **U** Refresh Assign tags 而 Delete **Subscriptions: All 2 selected** Filter by name All subscriptions  $\checkmark$ All resource groups All types 98 items  $\Box$  Show hidden types  $\Box$ NAME TYPE<sup>1</sup> **RESOURCE GROUP** bridgeworks Storage account Default-Storage-WestEurope bridgeworkspayguksouth Storage account **Default** 

Navigate to *All resources*.

Filter the output to your resource group.

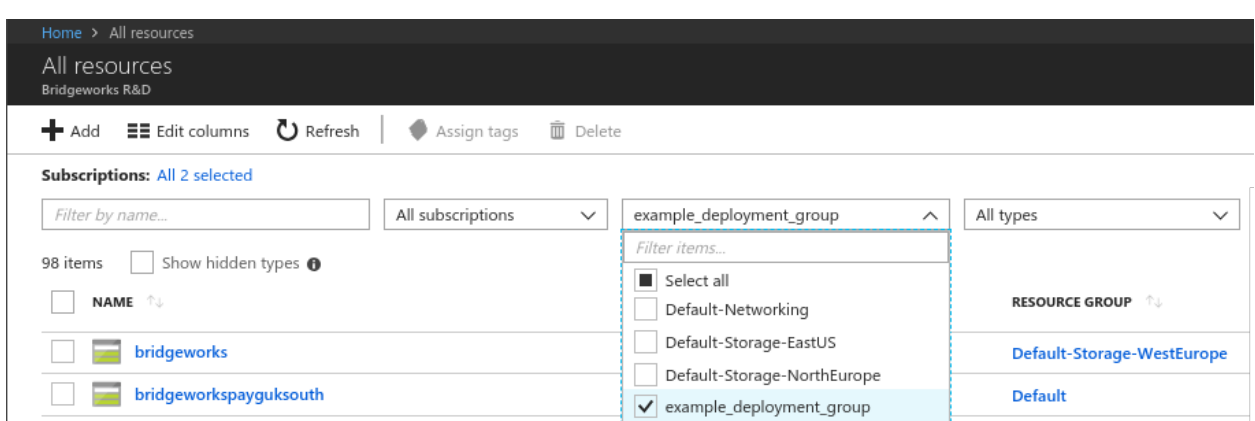

Left click on *Network interface*. In this example it is the only network interface in the resource group and is named *example-deployment-v394*.

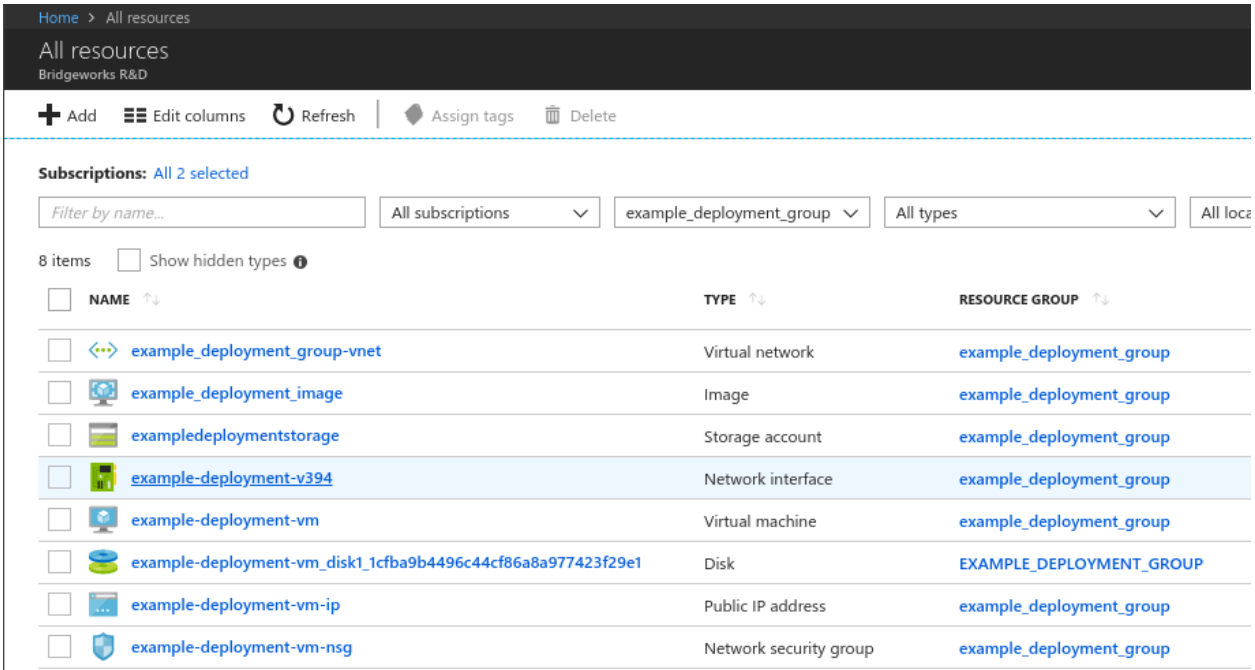

Additionally, you can also filter the results to show only the network interfaces:

- Select the drop-down labelled *All Types*.
- Deselect the *Select all* box.
- Select the *filter items* bar at the top of the list.
- Type *Network interfaces*.
- Left click the box labelled *Network interfaces*.
- Click out of the drop-down to apply the setting.

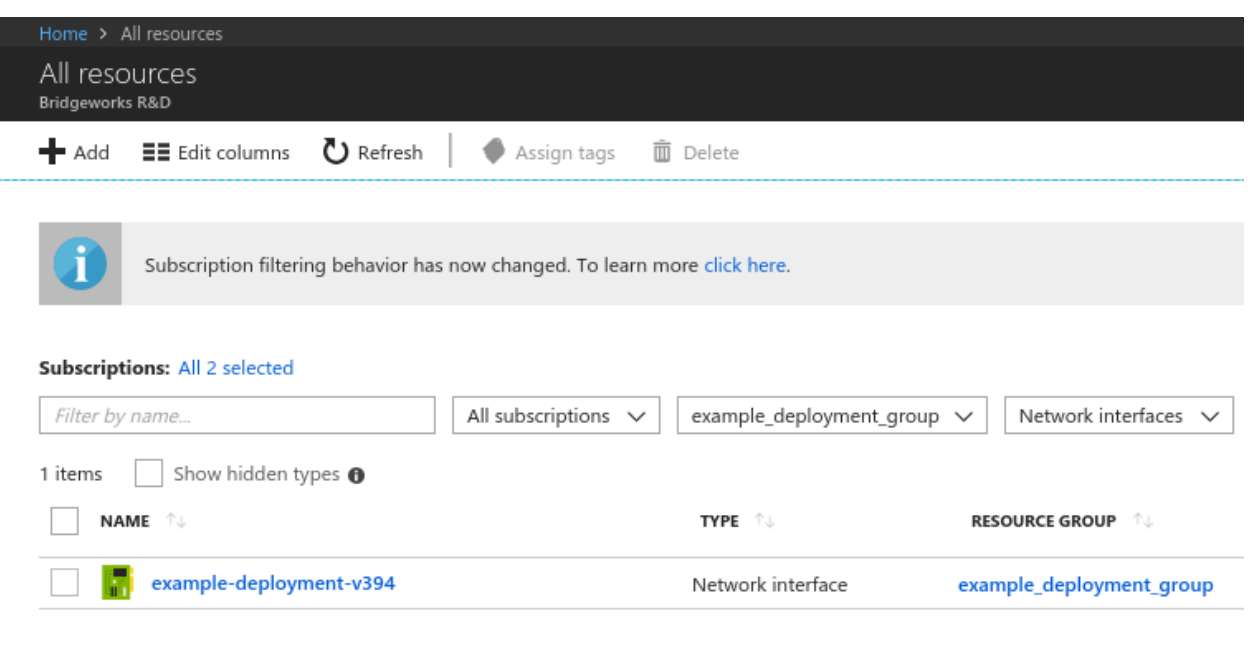

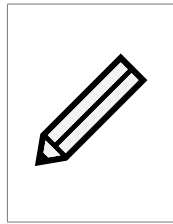

Note: If your group has multiple interfaces then you need to establish which one is connected to your PORTrockIT virtual machine. Left click each network interface and check the overview section; there will be an entry titled *Attached to* from which you can find the network interface attached to your PORTrockIT virtual machine.

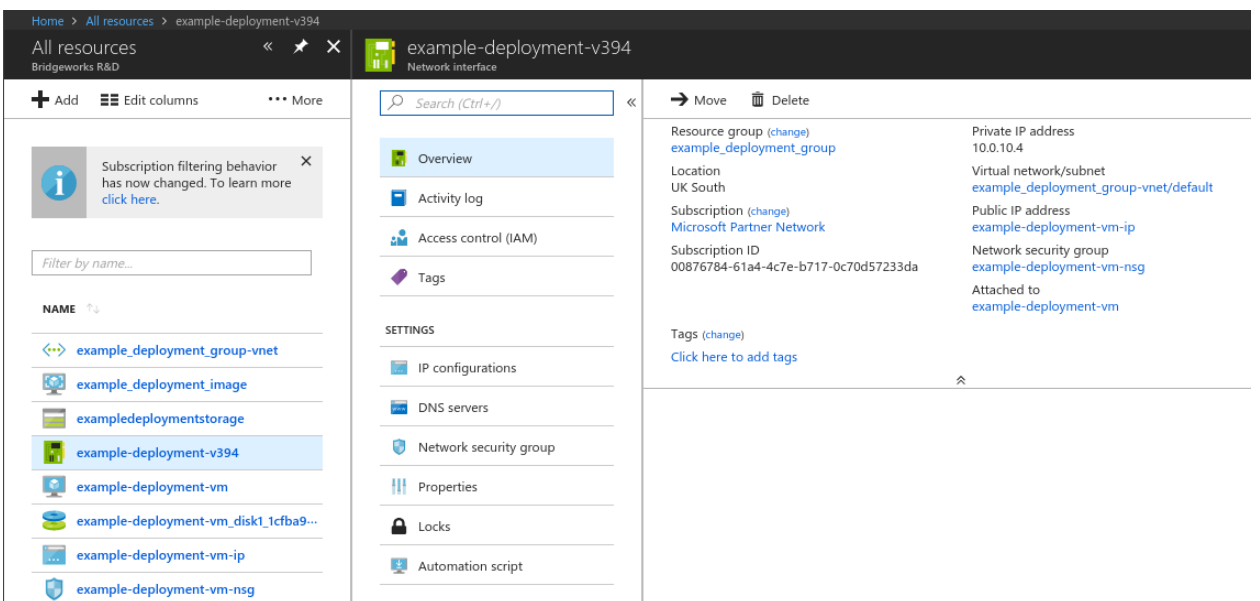

In the overview section, left click on the *IP configurations* section in the *Settings* category.

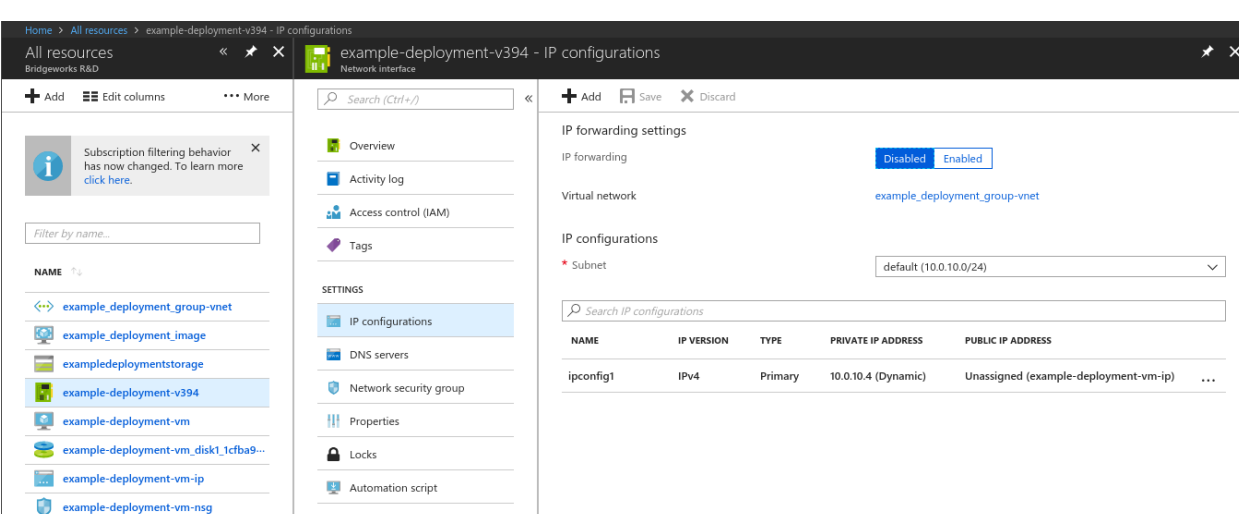

From this view, left click *enabled* on the toggle for *IP forwarding*.

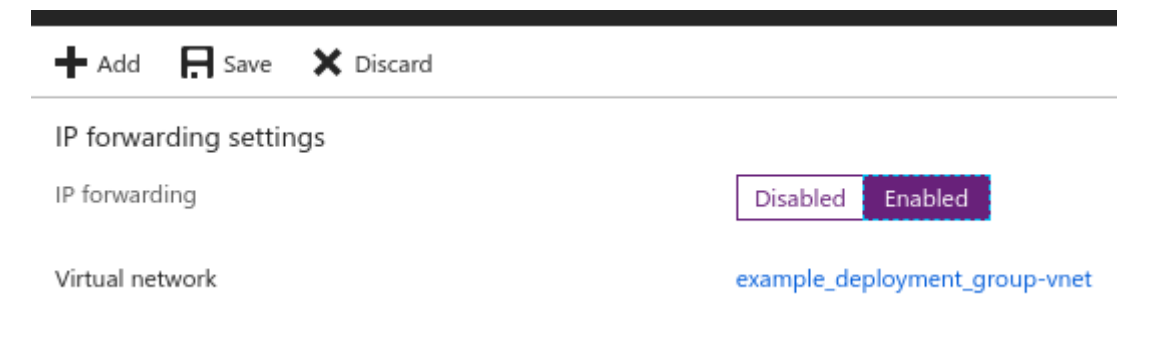

Left click on *Save* when you are ready to proceed.

Wait for the success notification.

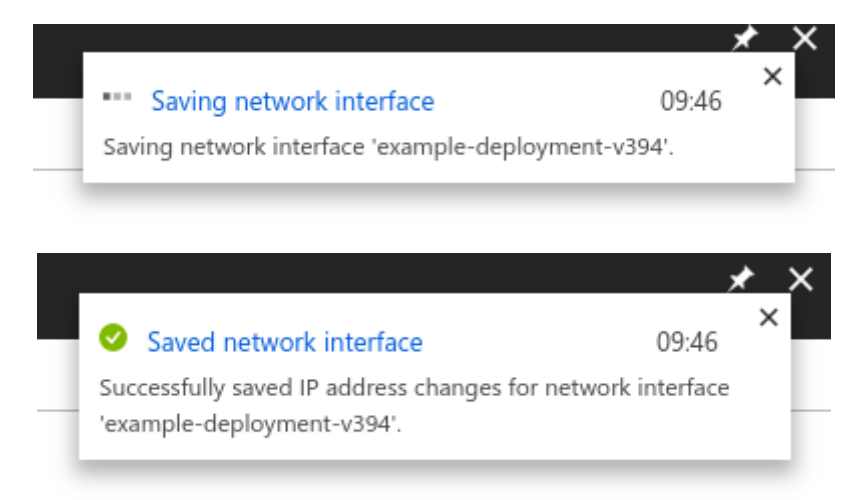

## <span id="page-51-0"></span>**8 Accessing the GUI**

With a PORTrockIT virtual machine running there is now a web GUI available.

To access the GUI you need to know the public IP address for your virtual machine.

Navigate to the virtual machines section. This can be achieved by navigating to *All services* on the left side of the page. In this view either look for *Virtual machines*, or type it into the filter.

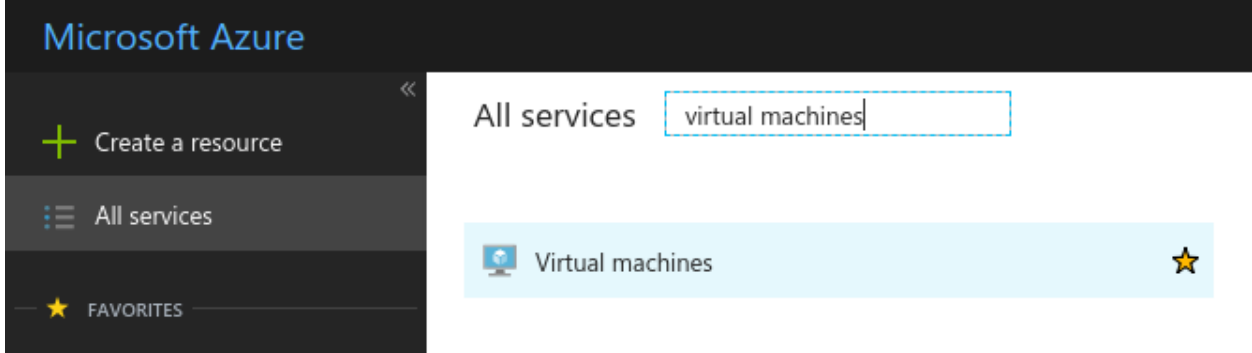

All deployed virtual machines in the account will be displayed in the *Virtual machines* section.

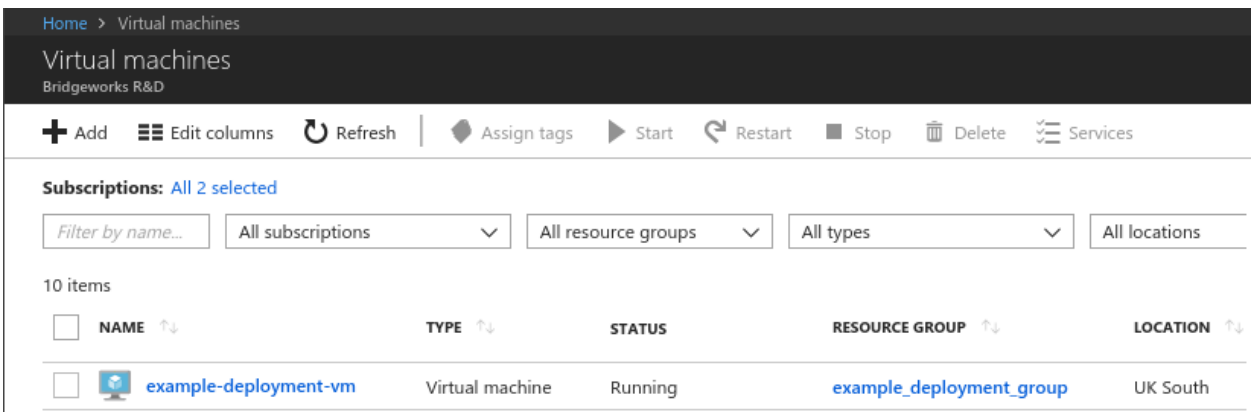

To reduce the list to your intended machine you can use filters. At the top of this list there are drop-down bars to filter the list. In this example the *All resource groups* drop-down will be changed:

- Left click on *All resource groups* to show the drop-down.
- Left click the ticked *Select all* box to deselect everything.
- Left click on the desired resource group, in this example it is the *example\_deployment\_group*.
- Left click out from the drop-down to cause the filter to load.

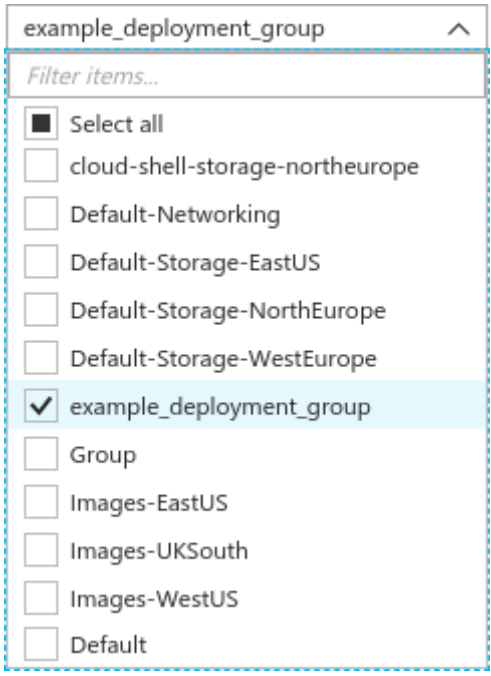

The result will be a filtered list of virtual machines attached to that group.

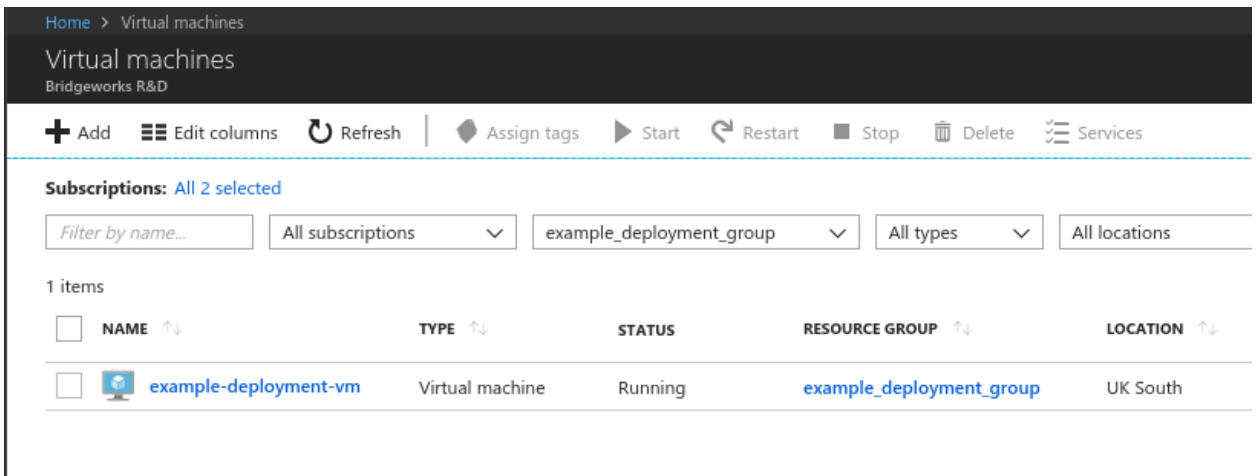

Left click on the virtual machine you wish to access. The overview for that virtual machine will be shown. On the right there should be a *Public IP address*. Note or copy that address.

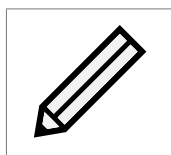

Note: Azure has a quick copy. Left click on the copy symbol that appears when hovering the mouse over the entry.

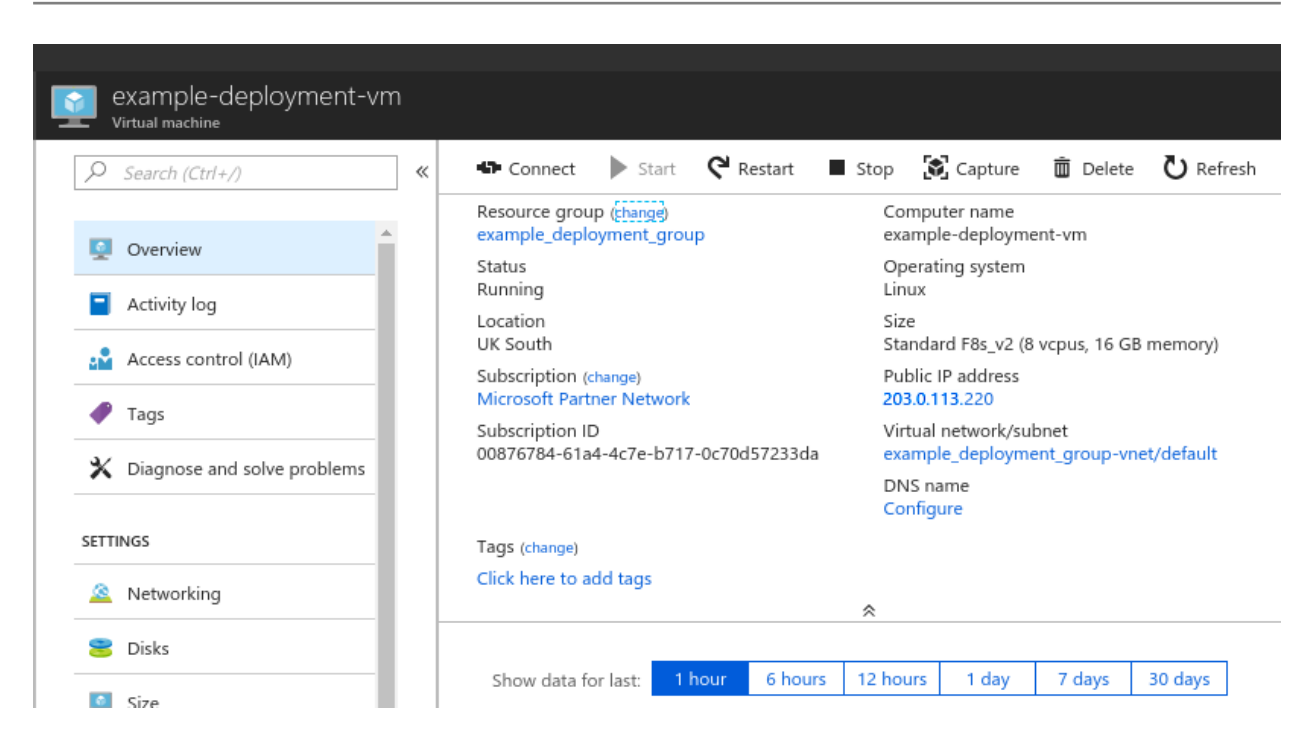

Open a new tab in your browser and enter the IP address taken from the virtual machine overview to access your PORTrockIT.

You will now be presented with the password prompt page.

Follow the on-screen prompts to set the password and log in.

For further guidance on setting up data acceleration and routing, see the *Policy Routed* guide.

## <span id="page-54-0"></span>**9 Troubleshooting**

### <span id="page-54-1"></span>**9.1 Deployment Problems**

If a virtual machine has problems deploying, there may be communication issues between the Microsoft Azure Linux Agent (WAAgent) and the Azure Fabric Controller (Microsoft Azure Service), causing the PORTrockIT to have a provisioning failure. If this occurs, the virtual machine's state will be unable to progress from *Creating* in the Azure portal. You will also be unable to log into the GUI with the credentials set up during deployment.

The PORTrockIT needs to be rebooted in order for provisioning to be retried. You can do this by either stopping and restarting the Virtual Machine on the Azure portal or by logging into the GUI and rebooting the node.

To access the GUI, follow the on screen prompt to set a temporary password and log in with the username *admin*. You will then have access to the GUI and can reboot the PORTrockIT from the left hand menu.

Once provisioning succeeds, you will be able to access the PORTrockIT using the credentials set up during creation of the virtual machine. If username and password authentication was used when creating the virtual machine, log in with that username and password. If SSH authentication was used, you will need to set a new password using the on screen prompts and log in using the username chosen during creation.

## <span id="page-55-0"></span>**10 Useful Links**

The following section contains links to other guides and FAQs. Support is available through our website: <https://support.4bridgeworks.com/>

The following resources are available online:

- [User Manuals](https://support.4bridgeworks.com/documents/manuals/)
- [Installation Guides](https://support.4bridgeworks.com/documents/aws-support/)
- [General FAQ](https://support.4bridgeworks.com/documents/faqs/)
- [AWS FAQ](https://support.4bridgeworks.com/documents/troubleshooting-faq/)

If your question is not answered in our documentation, please [submit a ticket](https://support.4bridgeworks.com/contact/) through our website.

## <span id="page-56-0"></span>**A Network security**

During virtual machine creation a network security group was created. In this example this group was modified to only allow access from the IP address you are currently connecting to Azure from. See Section [6.1.2.3:](#page-27-0) [Network Security Group](#page-27-0) for the initial network security group setup.

In order to start using a Node connection you need to add another inbound rule to allow the other Node's public IP address.

Navigate to the *Network security group* used by your PORTrockIT virtual machine that has been set up.

This can be achieved by left clicking *All services* on the left of the page and then finding *All resources*.

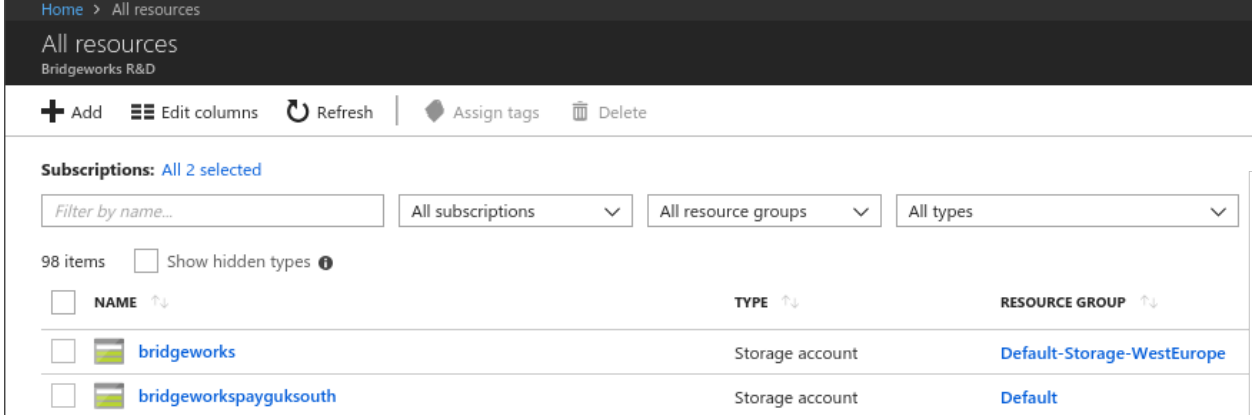

Then filter the *All resource groups* to use the your group.

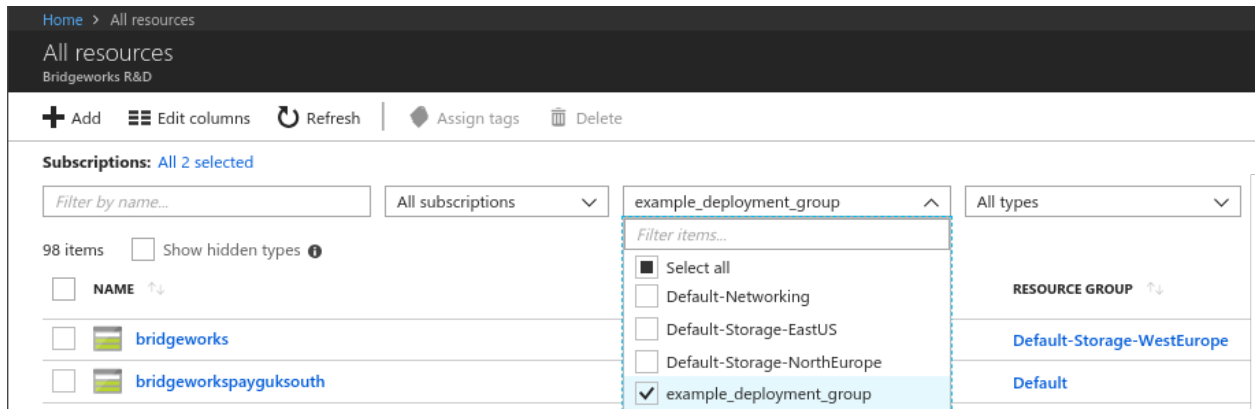

Once in your resource group look for the *Network security group*. In this example it is named *example-deployment-vm-nsg*. Left click on the *Network security group*.

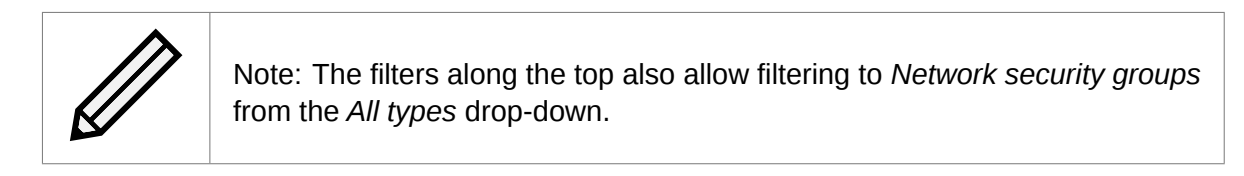

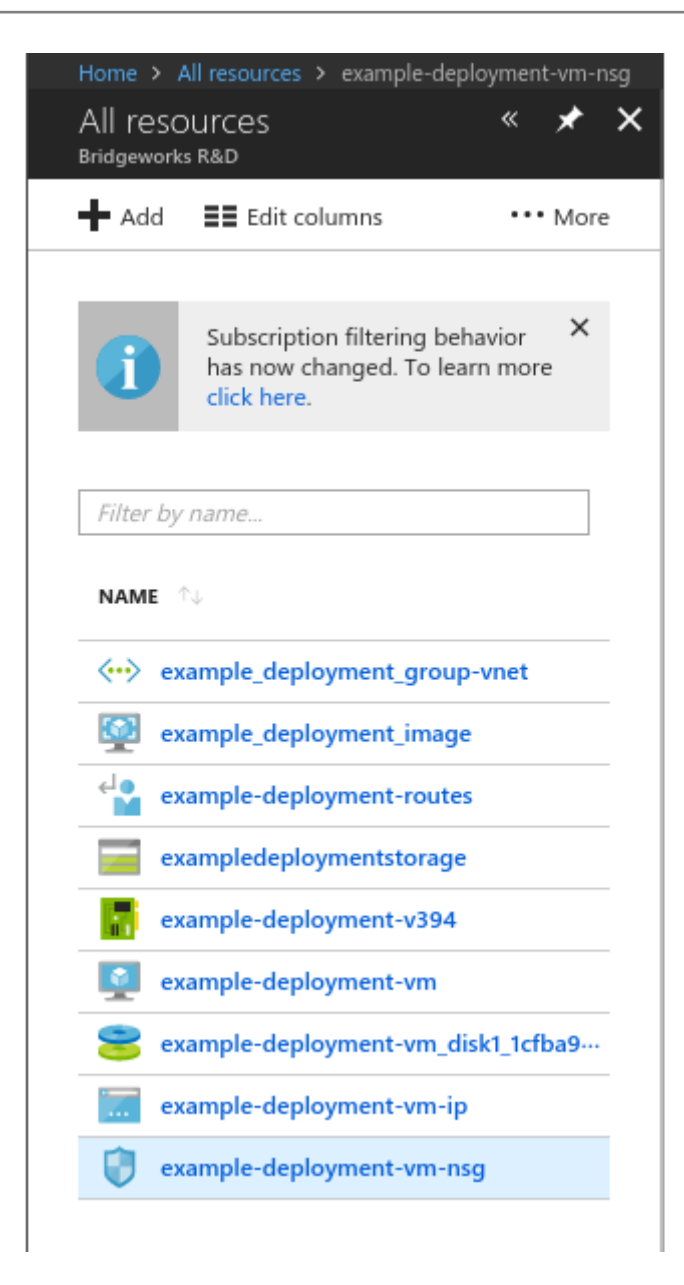

The only custom rule is *My\_Source\_IP*. This allows your connection to the PORTrockIT.

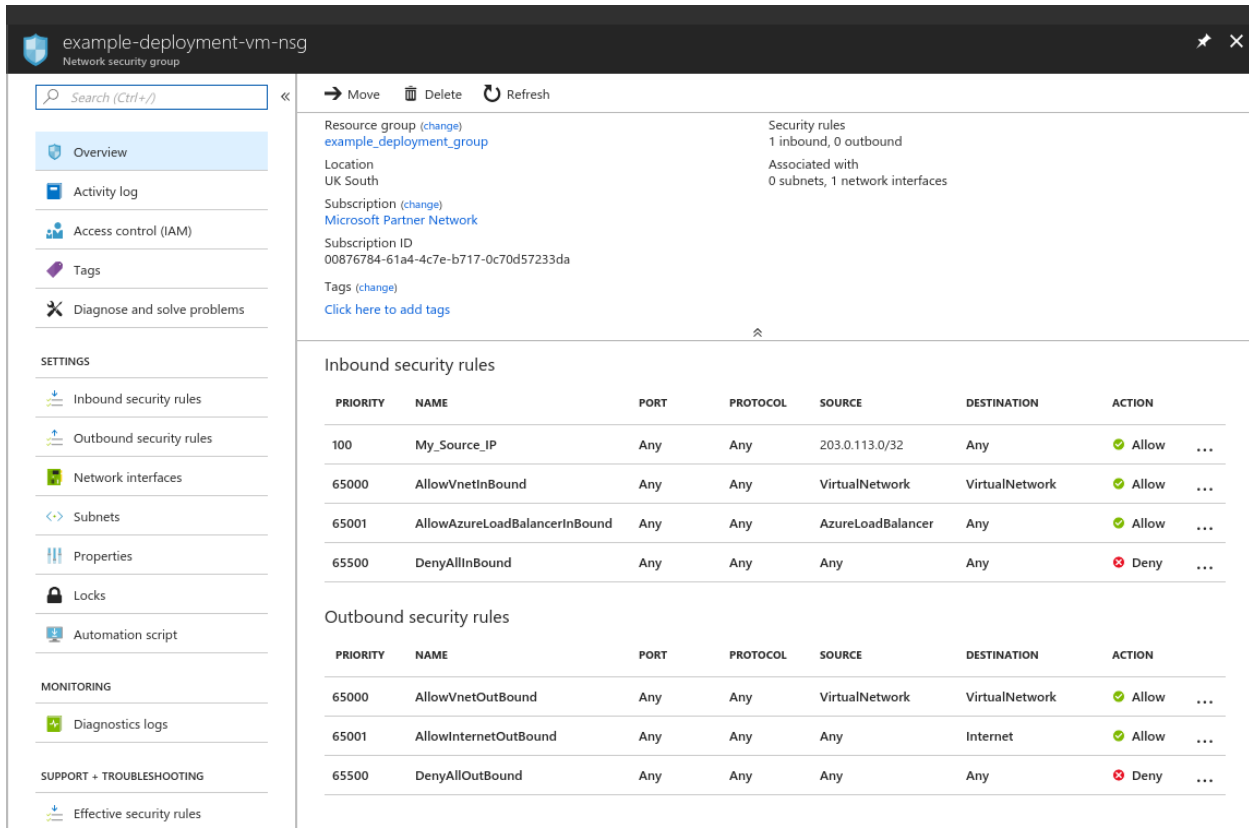

Left click on the *Inbound security rules* in the *Settings* category.

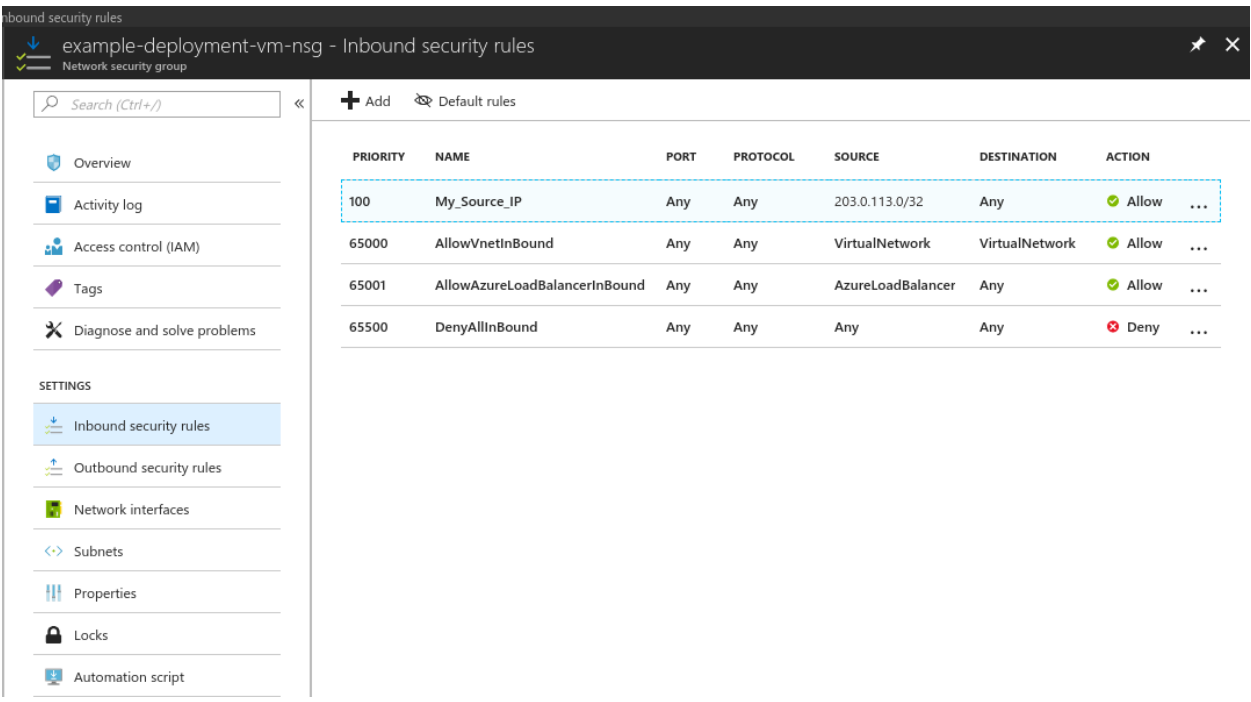

Left click on *Add*.

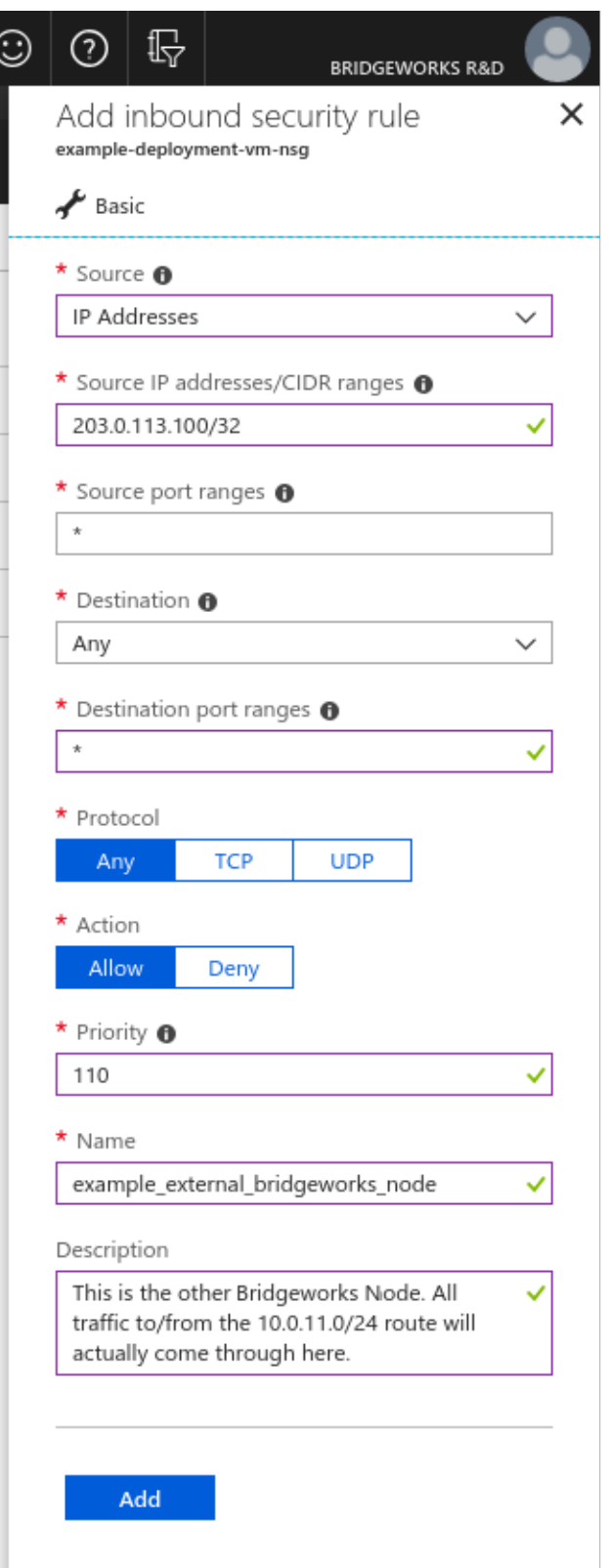

Fill out the settings to allow the other Node to connect to this PORTrockIT virtual machine.

In this example, another Bridgeworks PORTrockIT is set up with a public IP address of *203.0.113.100*. The external Node is the only IP address in that range that should be allowed to connect to the Azure one being set up, so a *32* prefix length is used.

The *Destination port ranges* entry is set according to the table found in Section [6.1.2.3:](#page-30-0) [Network](#page-30-0) [Security Group.](#page-30-0) This adds the minimum functionality to access the PORTrockIT and connect it to the external Node.

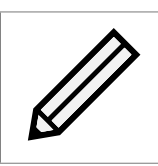

Note: Other services will need their relevant ports added to the list.

This connection will be the target when your PORTrockIT virtual machine routes network traffic destined for the 10.0.11.0/24 IP address range seen previously in this guide.

Left click *Add* when you are ready to proceed.

Wait for the success notification to occur.

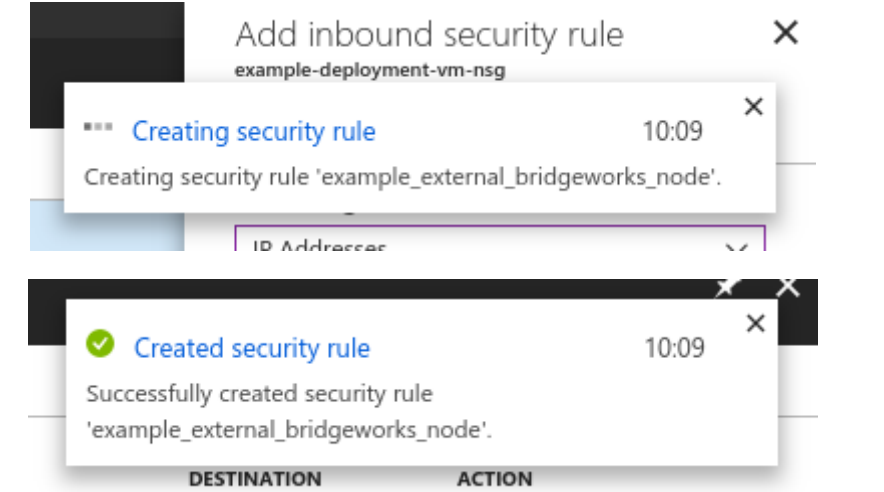

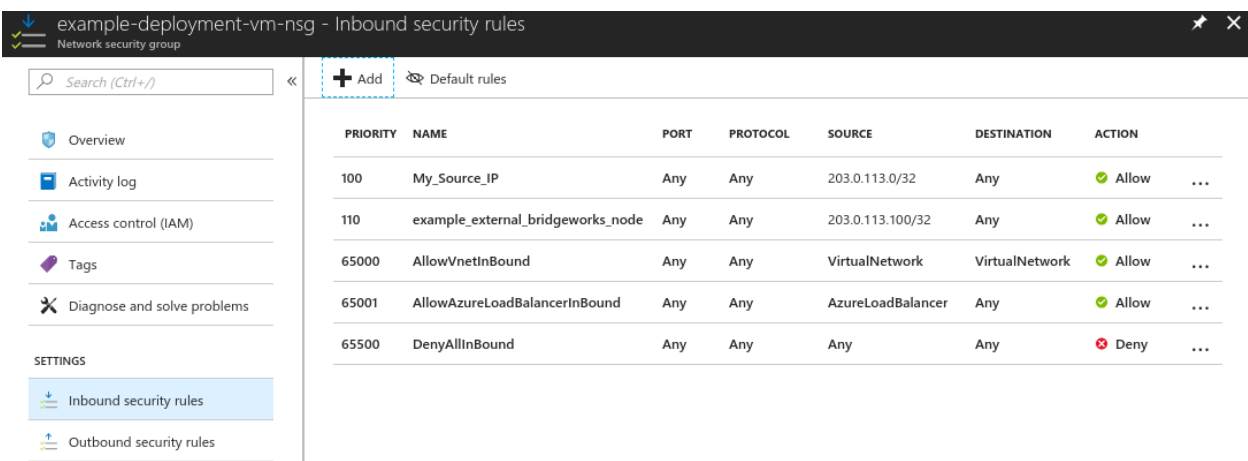

You now have two custom rules; *My\_Source\_IP* allows you to access the PORTrockIT GUI and connect to it via SSH from your current connection, and *example\_external\_bridgeworks\_node* allows incoming network traffic from an external Node.